# Tutorial para Simulação Aerodinâmica no CFX

## Cessna Skyhawk em Vôo de Cruzeiro

#### • Introdução

O software Ansys CFX resolve, numericamente, as equações da dinâmica dos fluidos para praticamente qualquer geometria e condição de escoamento. Existem limitações na condição de escoamento como, por exemplo, para gases muito rarefeitos que é característica da estratosfera. Na sua opção padrão, ele resolve as equações na forma RANS (Reynolds Averaged Navier-Stokes) que é amplamente usada pela indústria. Essa forma tem a vantagem de ter um custo computacional que viabiliza a simulação de escoamentos com alto número de Reynolds para geometrias complexas. Ela tem a desvantagem de exigir o uso do que são chamados de modelos de turbulência. Esses modelos são necessários para incluir o efeito da turbulência, já que a formulação RANS filtra (elimina) as variações aleatórias de alta frequência, que são características da condição de escoamento turbulento.

A simulação que é mostrada nesse tutorial não tem a intenção, ou pretensão, de discutir todas as opções e características do software. Para boa parte dessas opções é usado o padrão (default) do software sem qualquer outro comentário a respeito disso.

• Abra o módulo principal do CFX. Esse módulo serve como preparação para os outros módulos de préprocessamento (CFX-Pre), processamento (CFX-Solver) e pós-processamento (CFX-Post). O préprocessamento prepara o problema com geometria, condições do escoamento, etc. O processamento resolve as equações da dinâmica dos fluidos. No pós-processamento é feita a análise dos resultados.

• Coloque o nome da pasta que contém o arquivo de malha gerada pelo software ICEM (Skyhawk.cfx5) no campo "Working Directory" e clique em "CFX-Pre".

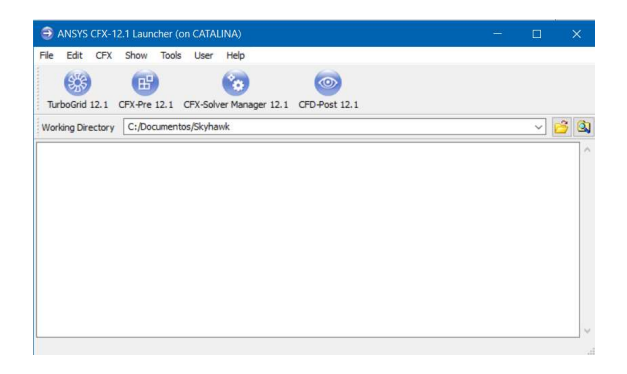

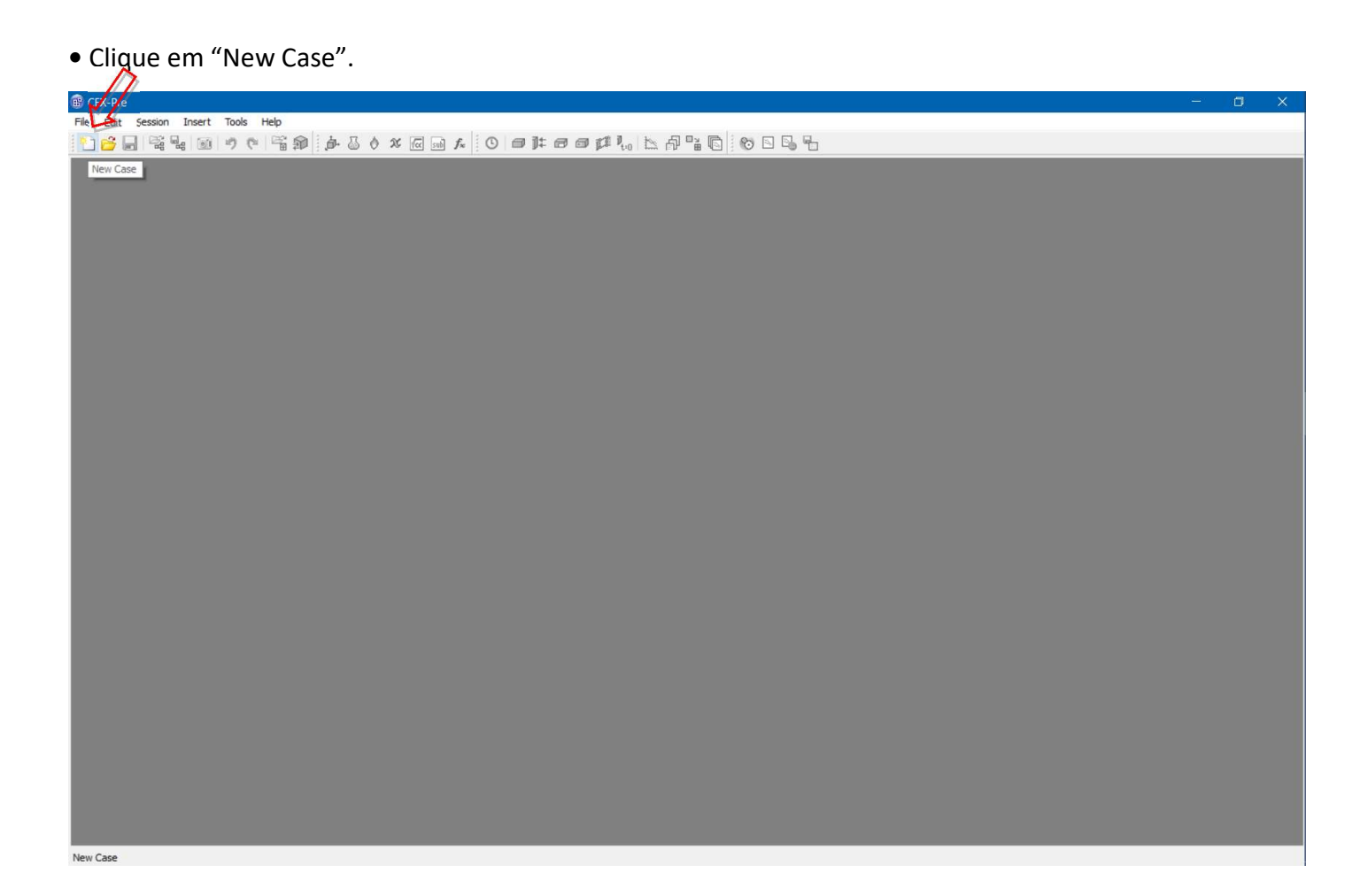

#### • Clique em "General".

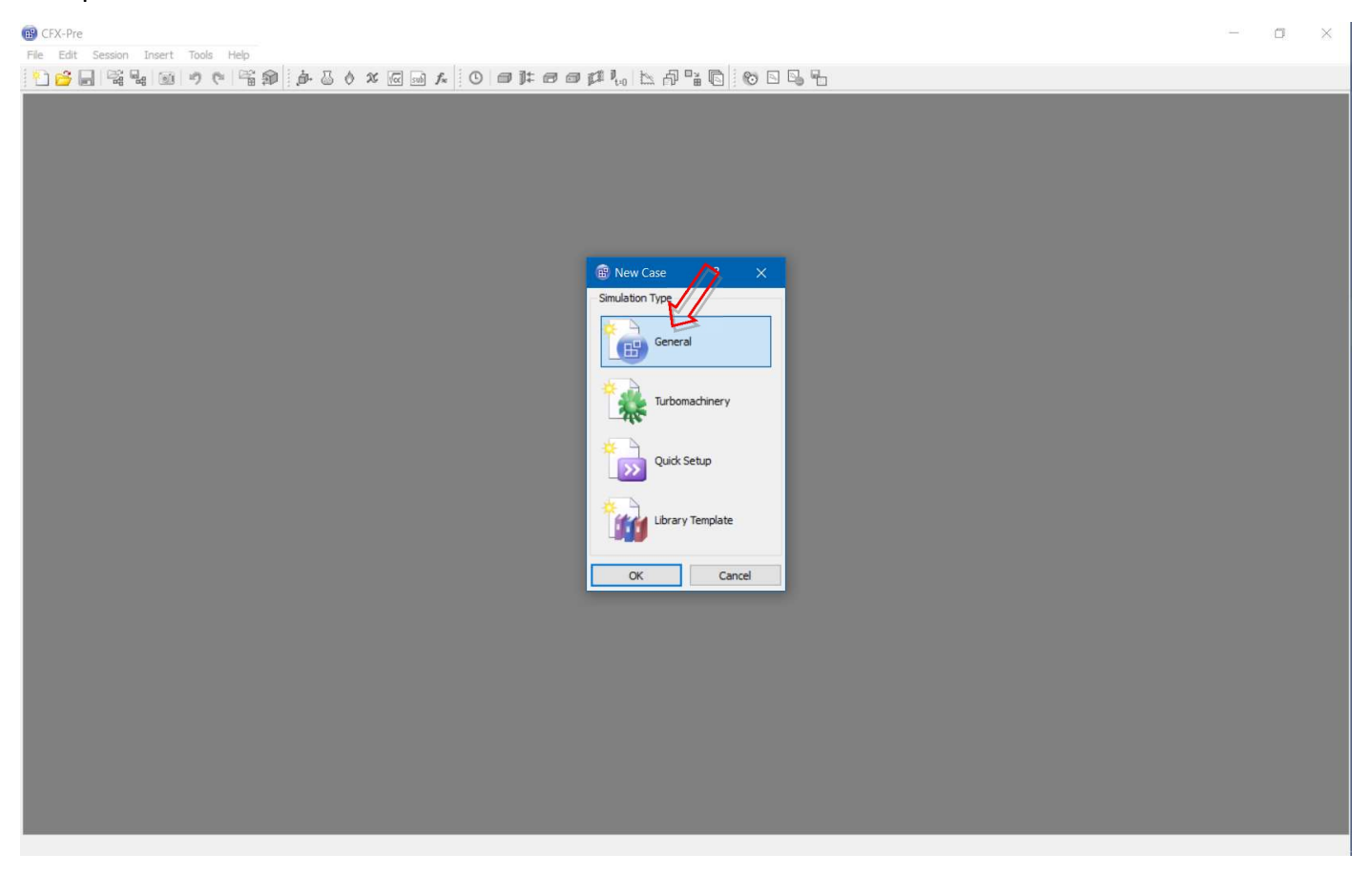

• Clique em "Import Mesh".

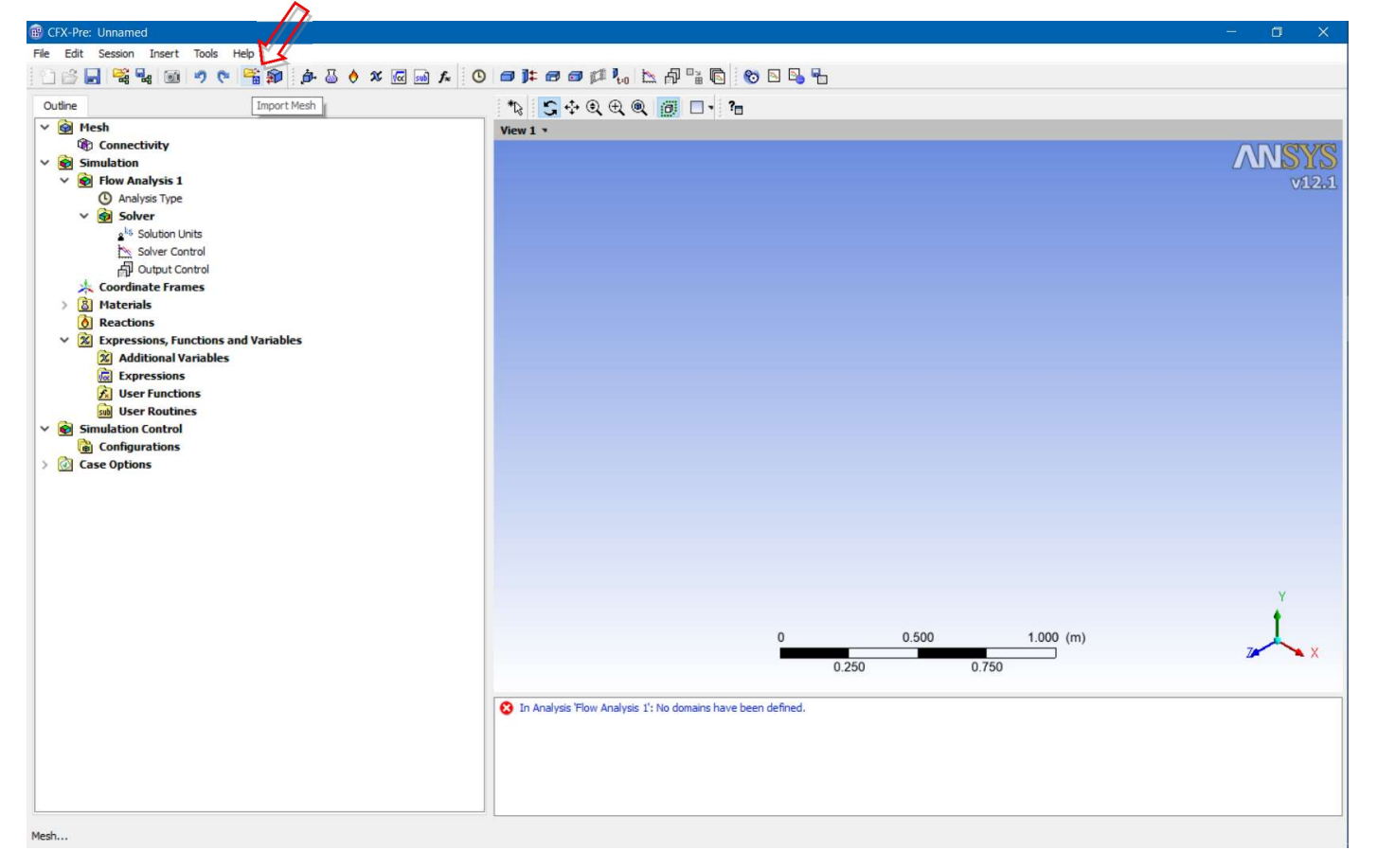

### • Escolha o formato "ICEM CFD".

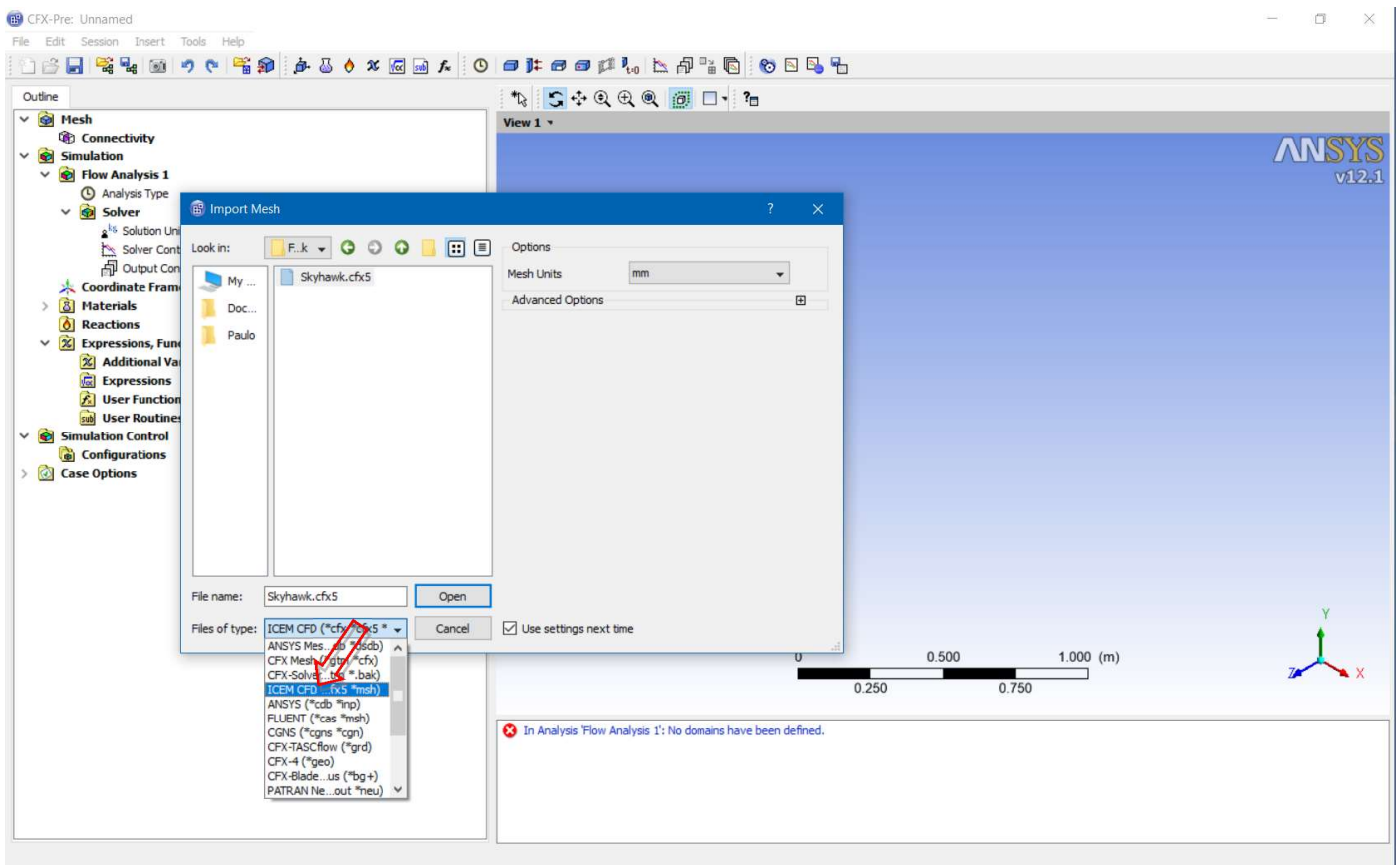

• E a "Mesh Units" em mm (isso é fundamental para que o número de Reynolds fique correto).

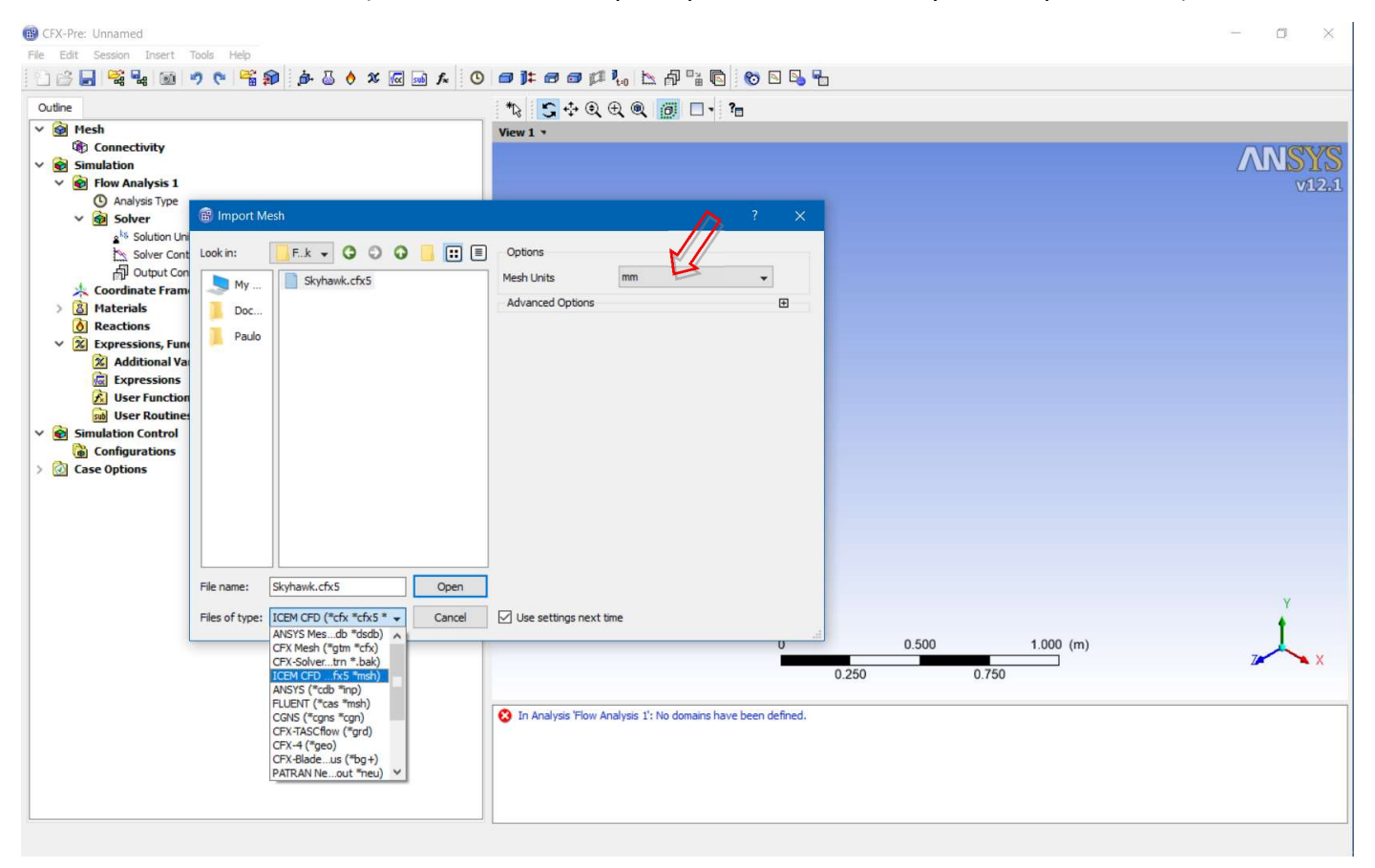

• Selecione o arquivo e "open".

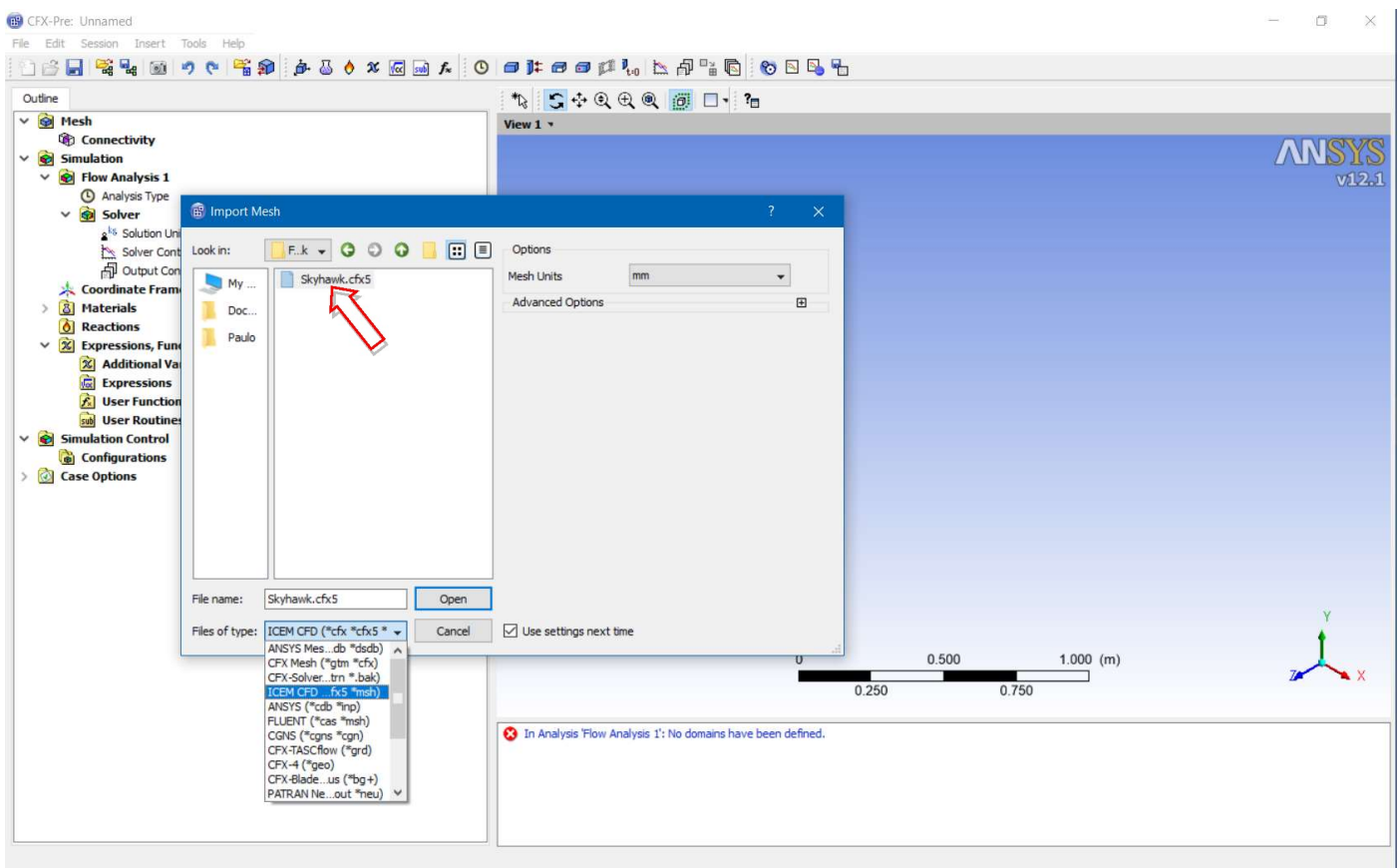

• Clique duas vezes em "Default Domain".

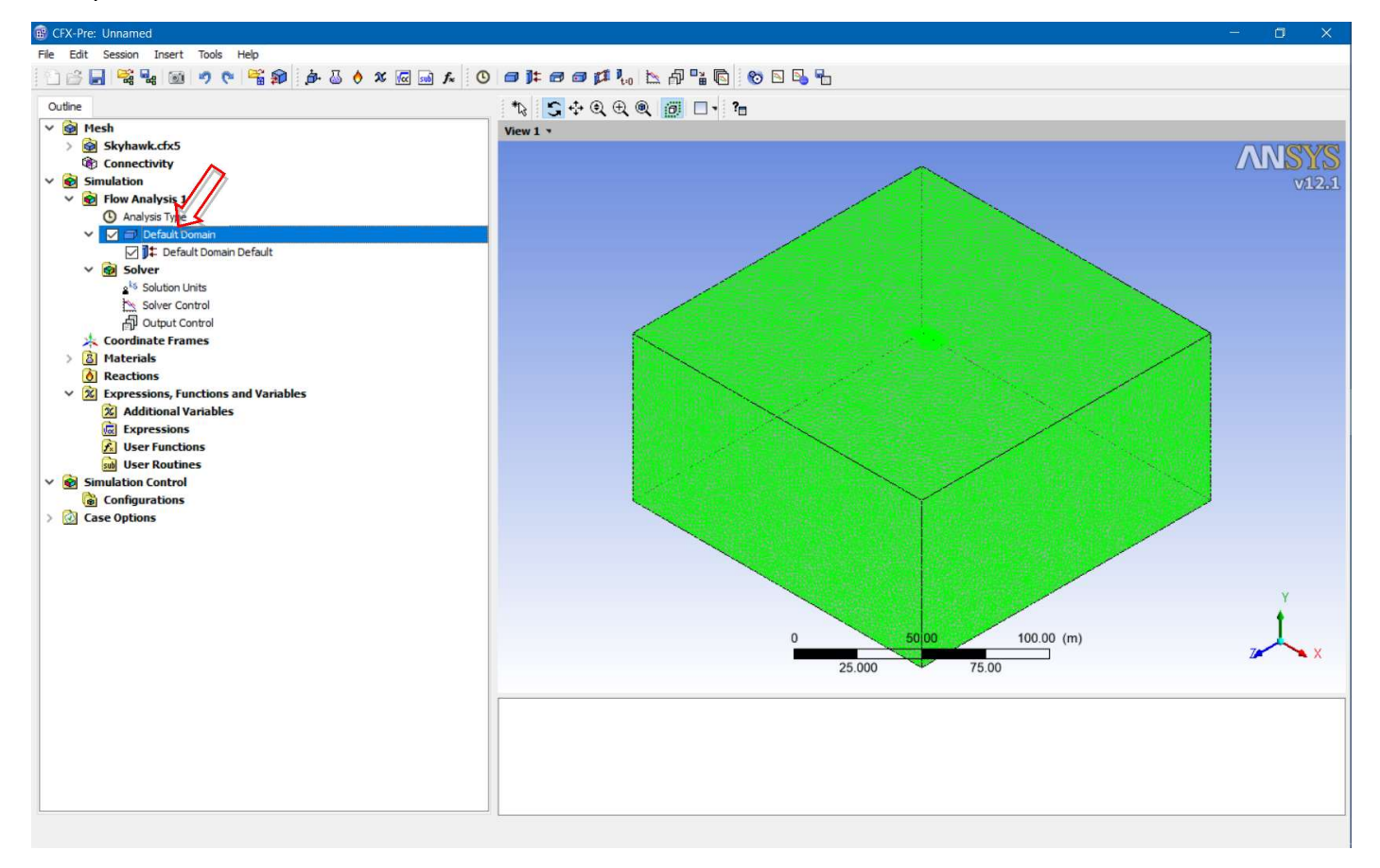

• Em "Material" a opção "Air Ideal Gas" é de escoamento compressível.

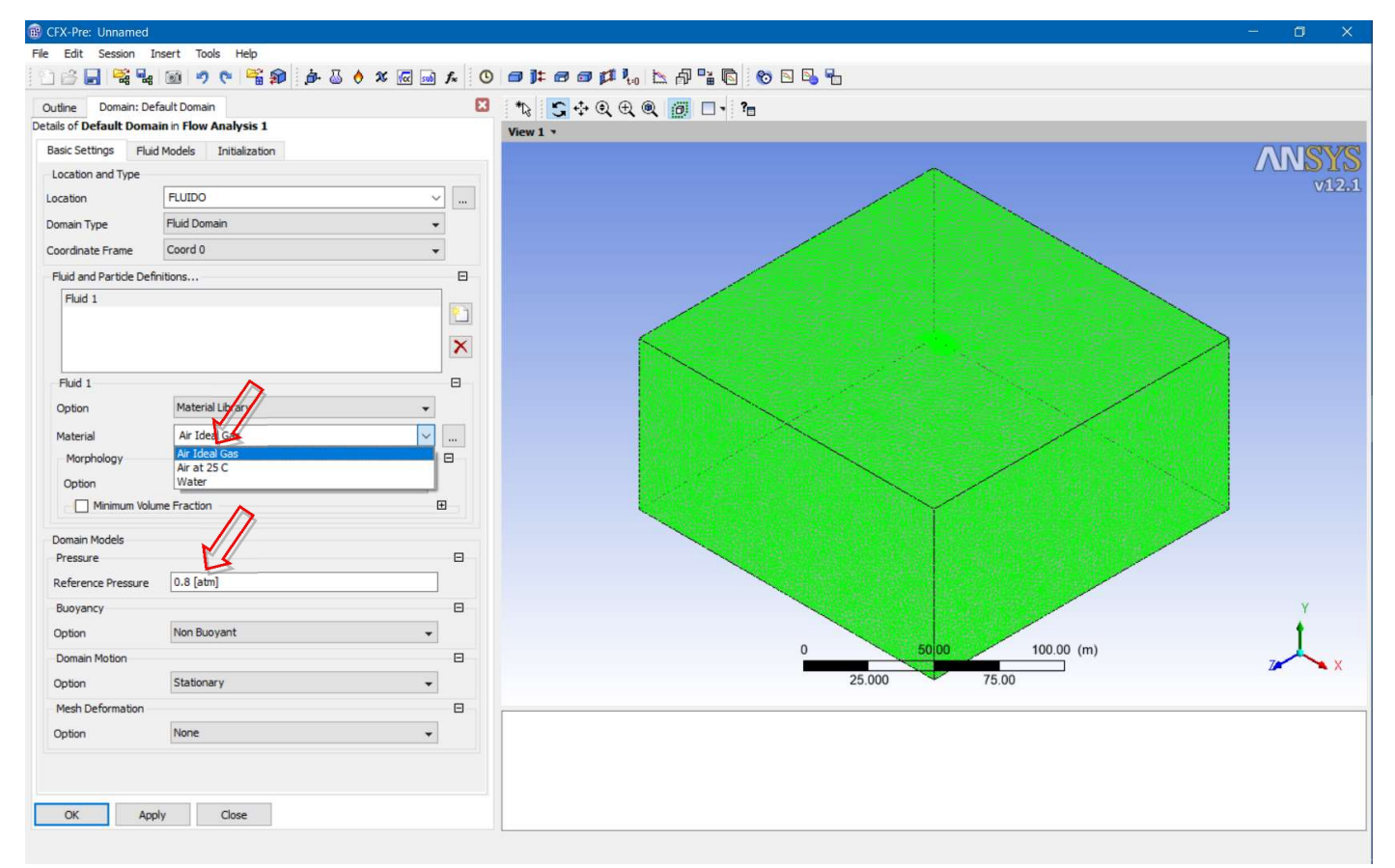

Essa será nossa opção porque o escoamento será transônico e, portanto, com variação significativa da densidade. A outra é sobre a "Reference Pressure". Esse valor de pressão é a base para todos os outros valores de pressão, que são tratados como "Relative Pressure". Isso significa que a pressão real, "Absolute Pressure", é igual à soma da "Relative Pressure" com a "Reference Pressure". A pressão de referência pode ter qualquer valor. Nesse caso é a pressão correspondente à condição de cruzeiro com 6000 ft de altitude.

• Clique na aba "Fluid Models".

Aqui estão as opções para o modelo de turbulência a ser usado em conjunto com a solução RANS. Dentre as opções que aparecem aqui a "Shear Stress Transport" é a mais indicada para o escoamento de baixa velocidade em torno de uma superfície aerodinâmica. A superfície aerodinâmica, nesse caso, se refere a uma geometria suave, sem descontinuidades, alongada e que termina (bordo de fuga) com uma espessura bem reduzida (ou zero) em relação à espessura máxima e comprimento. Também se deve fazer a opção de "Total Energy" para a equação da energia uma vez que as variações de temperatura também serão significativas. Um problema associado com os modelos de turbulência é que eles tem uma base empírica, ou seja, cada um deles foi desenvolvido a partir da observação de uma certa condição experimental. Em princípio, então, eles podem só ser adequados quando as condições são iguais ou equivalentes àqueles experimentos.

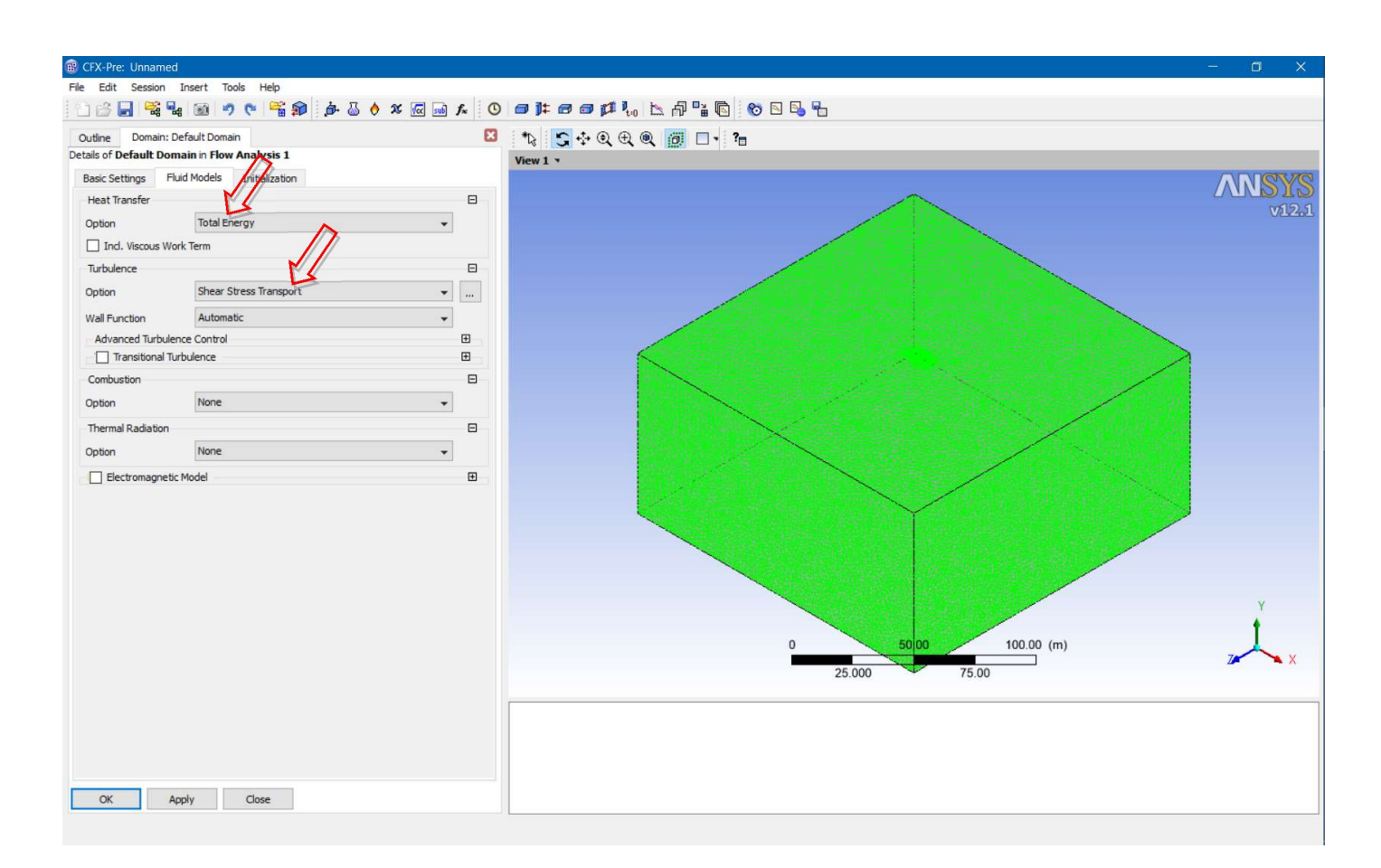

A motivação para usar a metodologia RANS, que depende desses modelos, é o custo computacional que pode ser proibitivo para outras formulações mais acuradas (LES, Large Eddy Simulation, DNS, Direct Numerical Solution, etc.).

• Clique em "OK" para fechar a caixa de opções do fluido.

Agora é necessário definir as condições de contorno. Para resolver equações diferenciais, em geral, precisamos de equações auxiliares que podem ser condições iniciais e/ou condições de contorno. Isso também se aplica às equações da dinâmica dos fluidos. Essas condições de contorno devem levar a uma definição do problema equivalente às condições do sistema físico real. No caso do problema sendo resolvido temos as condições de contorno para a superfície da aeronave, para as fronteiras de entrada, saída, superior, inferior e nas laterais direita e esquerda do domínio.

• Salve o arquivo.

• Condição na superfície do aerofólio. Clique em "Boundary".

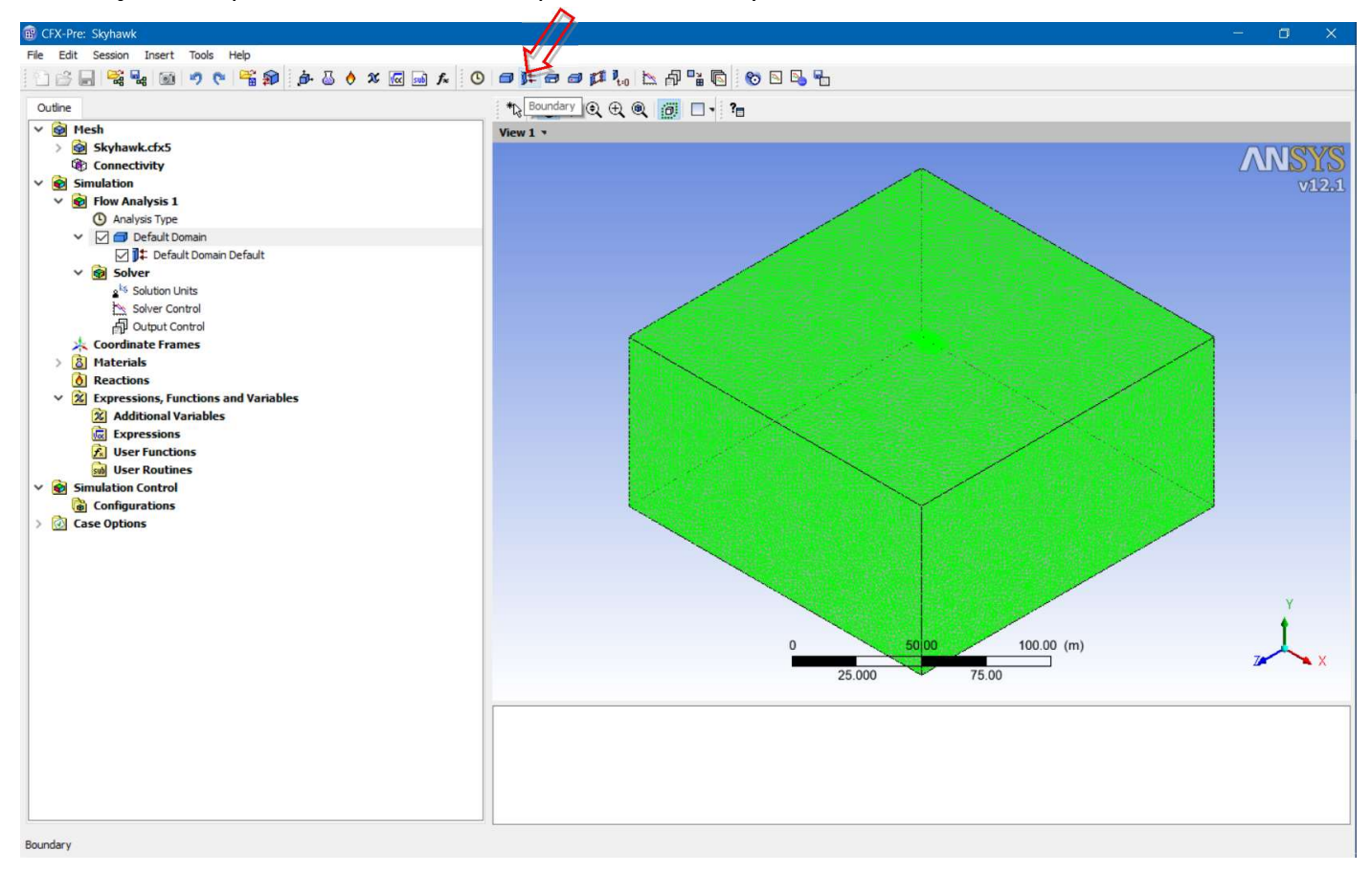

e dê o nome de "Skyhawk" para essa fronteira. Clique "OK".

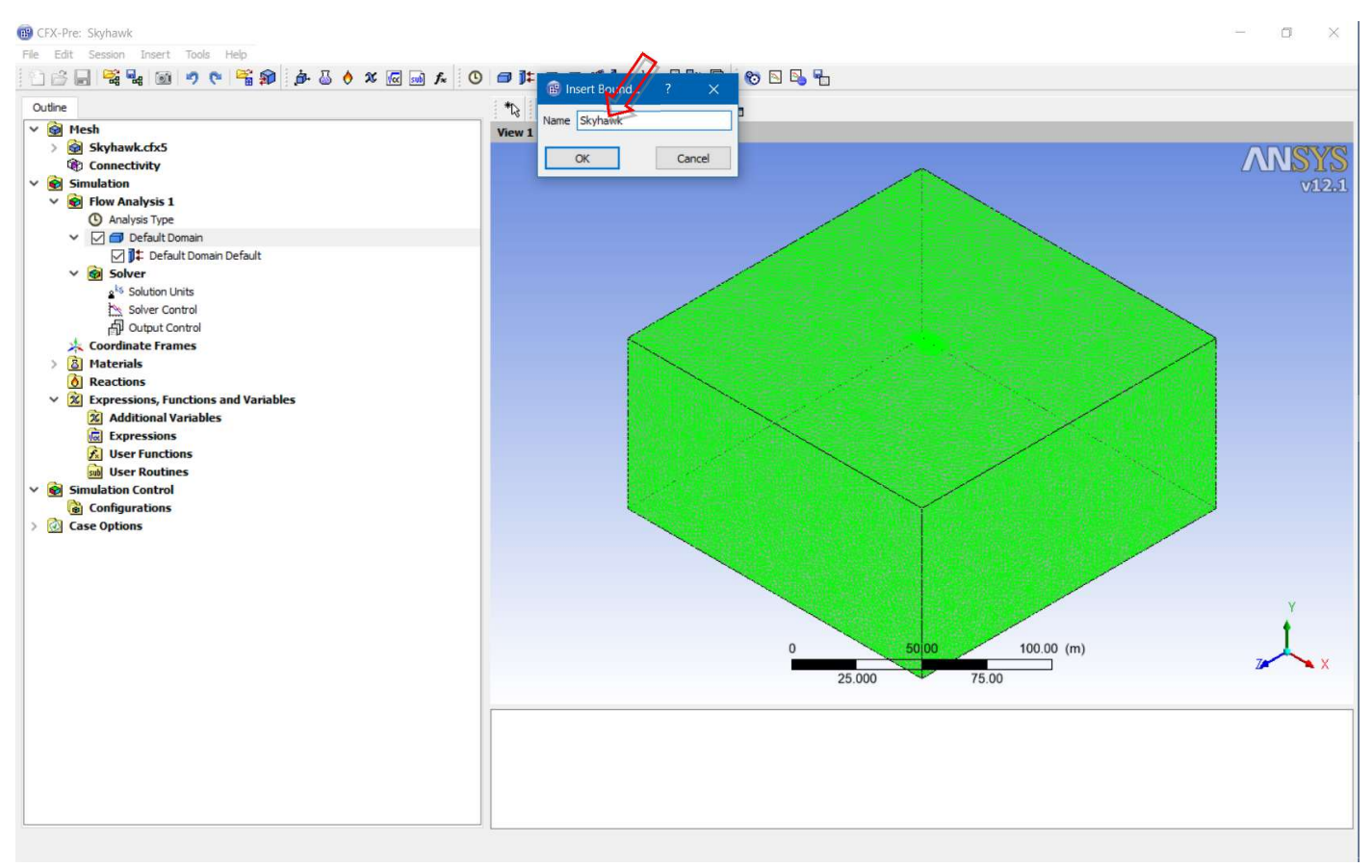

• Escolha o tipo adequado de condição para essa fronteira, nesse caso "Wall". Esse nome já indica que é uma fronteira através da qual o escoamento não pode passar (impermeabilidade).

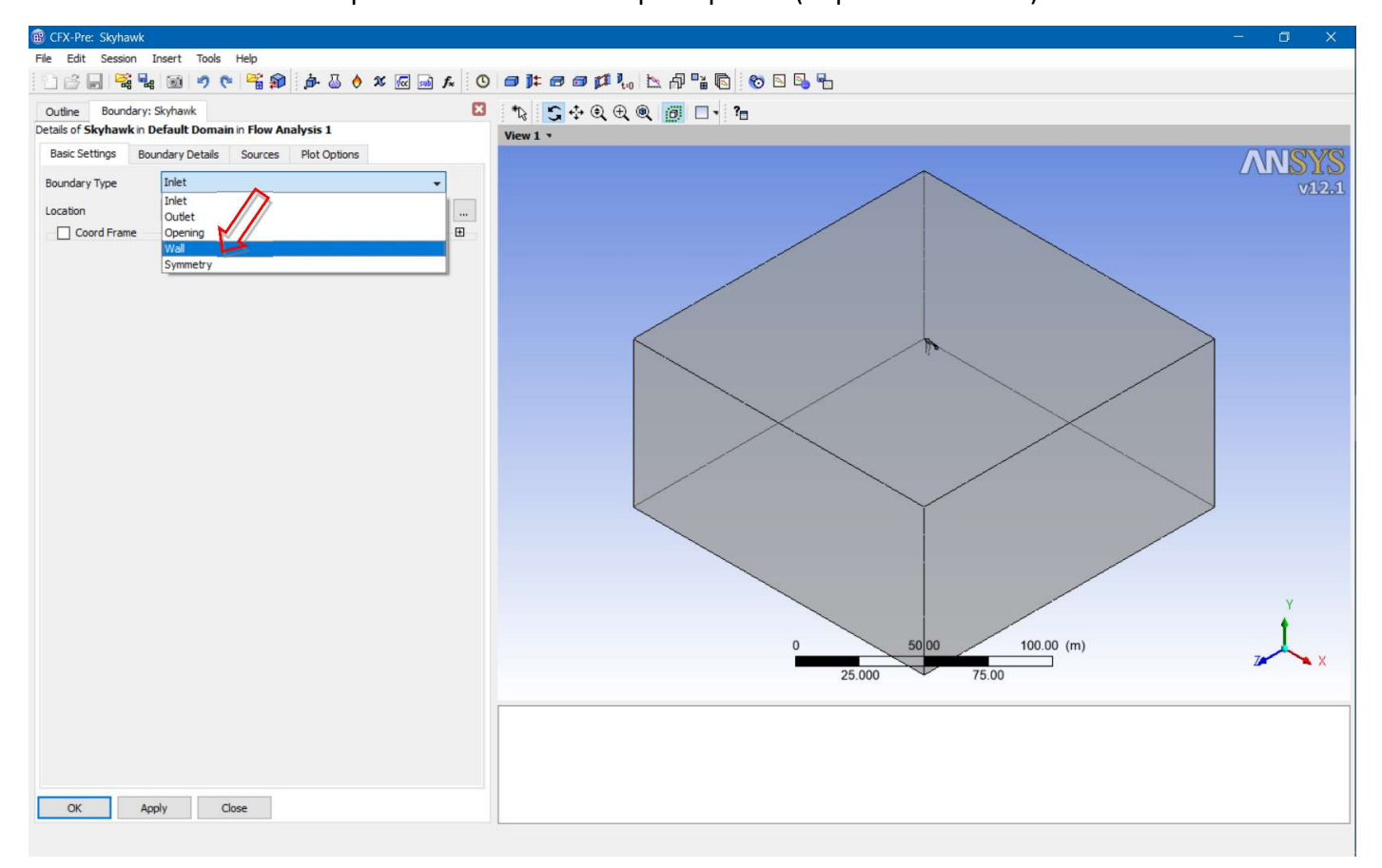

• Escolha o nome da parte da malha correspondente. Clique OK.

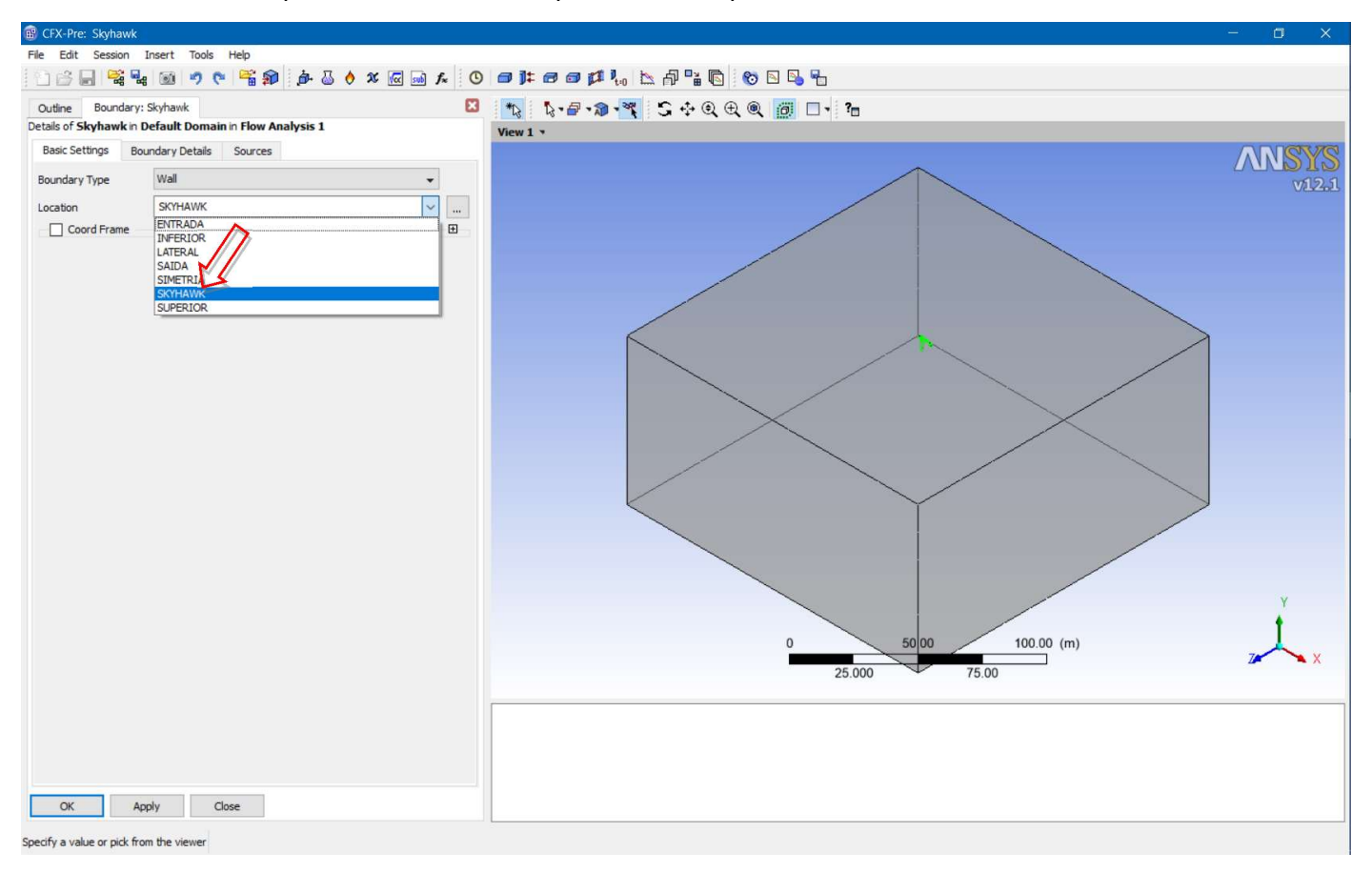

• Clique novamente em "boundary" para criar a fronteira de Entrada. Coloque esse nome na caixa de diálogo.

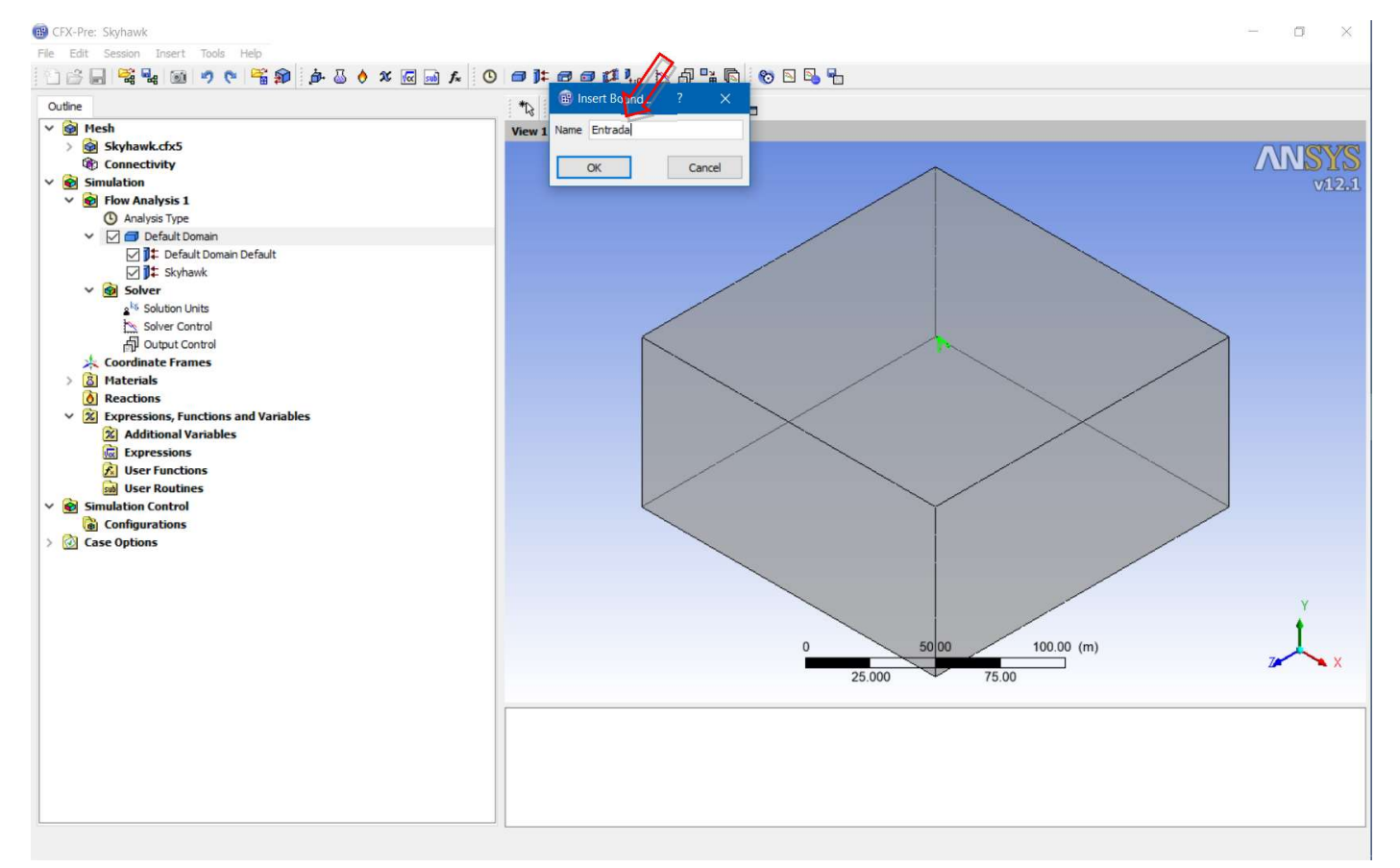

• Escolha o tipo adequado de condição para essa fronteira, nesse caso "Inlet".

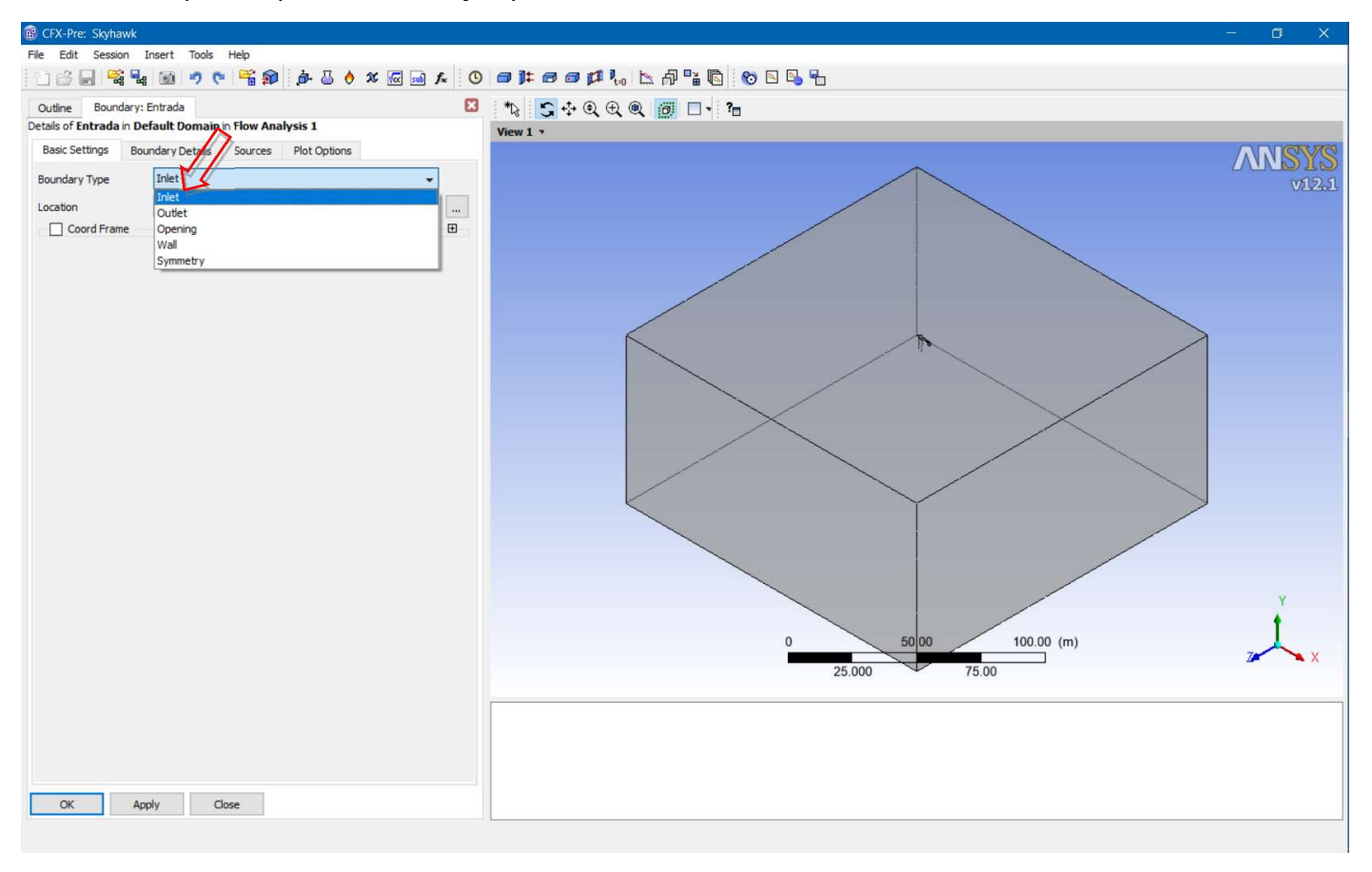

• Escolha o nome da parte da malha correspondente.

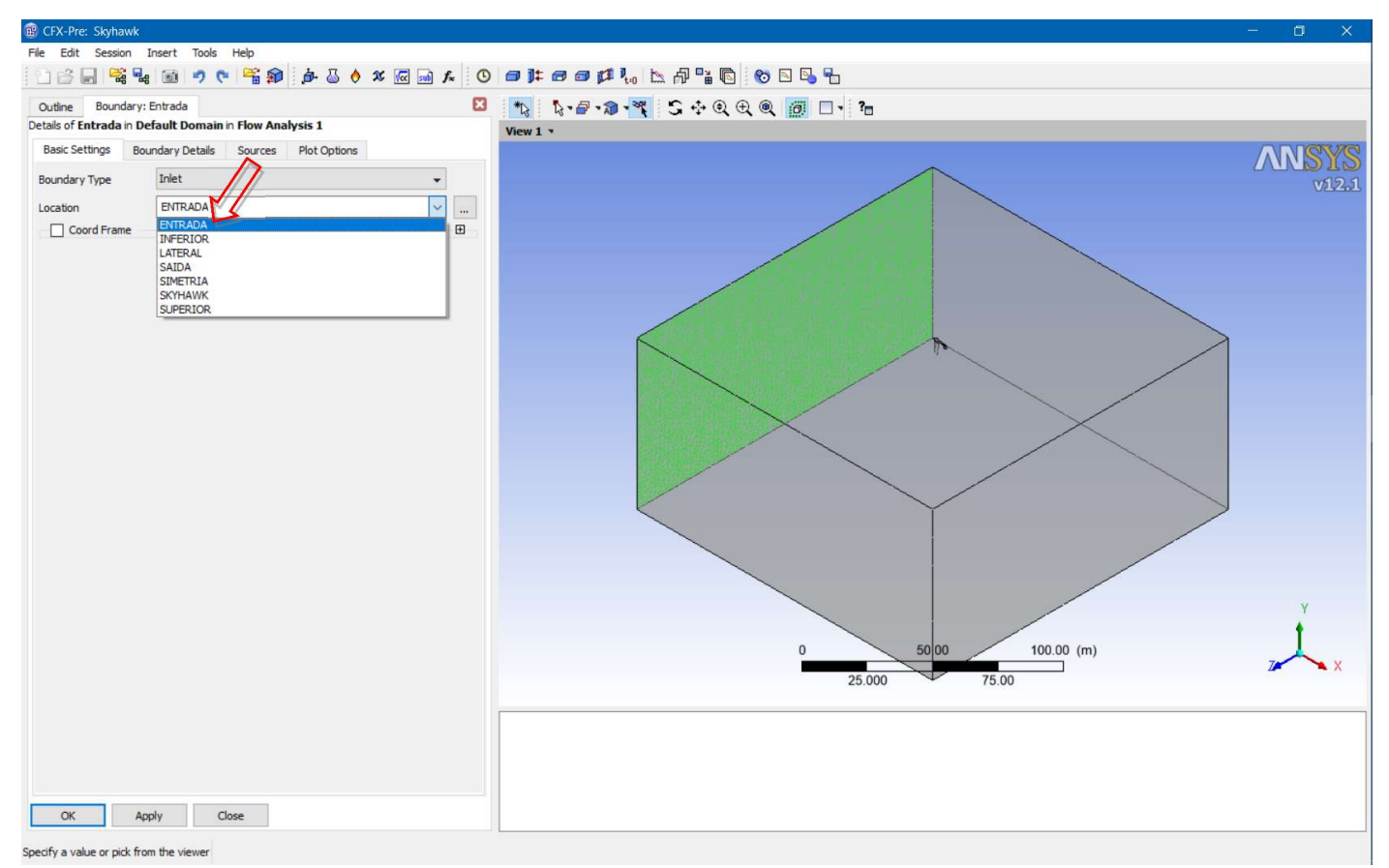

• É preciso definir detalhes para essa condição de contorno. Selecione a aba "Boundary Details" e "Cartesian

Velocity Components".

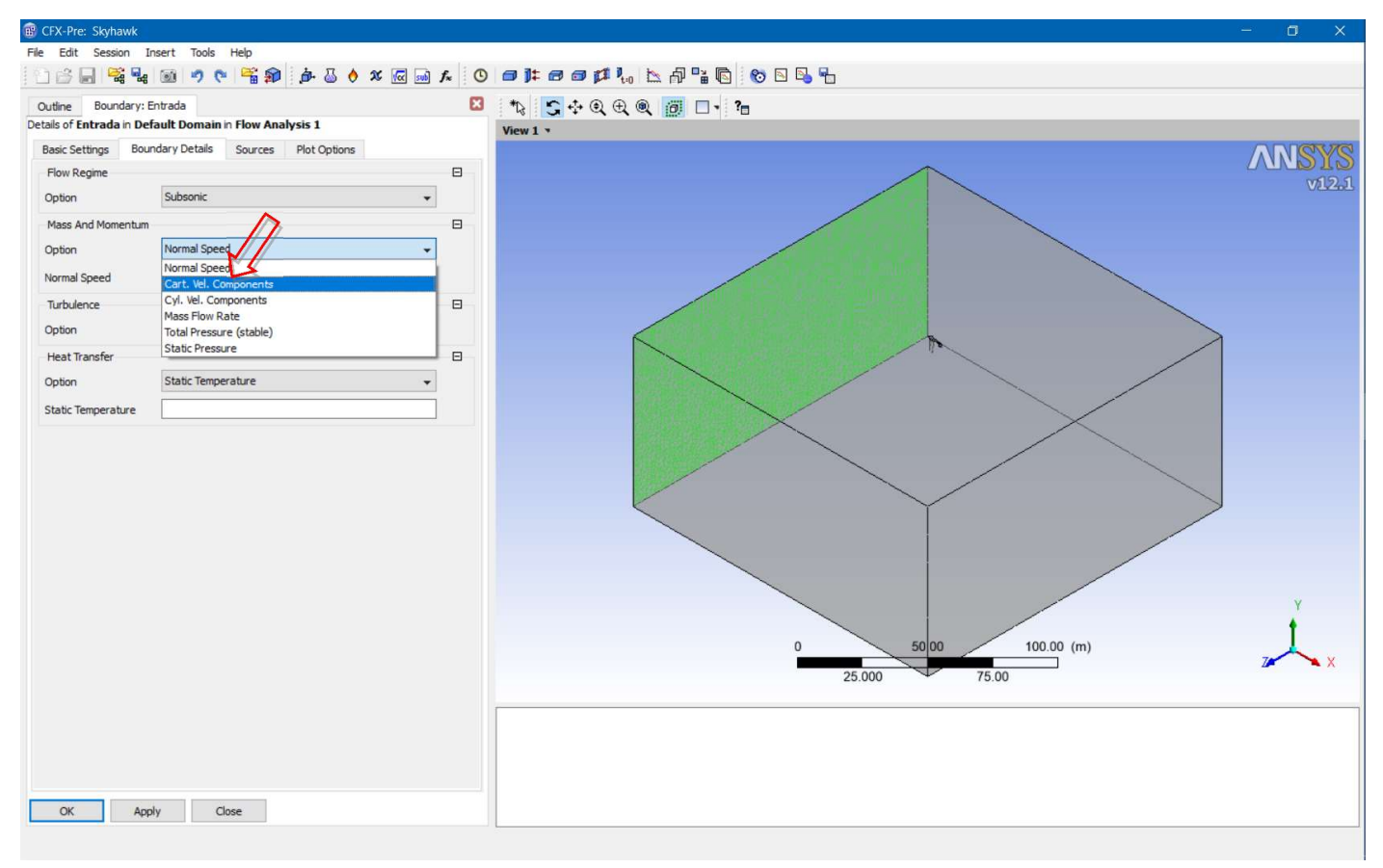

• Com dados obtidos na Internet para o Skyhawk temos velocidade de cruzeiro de 226 km/h. Na altitude a temperatura é de 3 C e baixa turbulência.

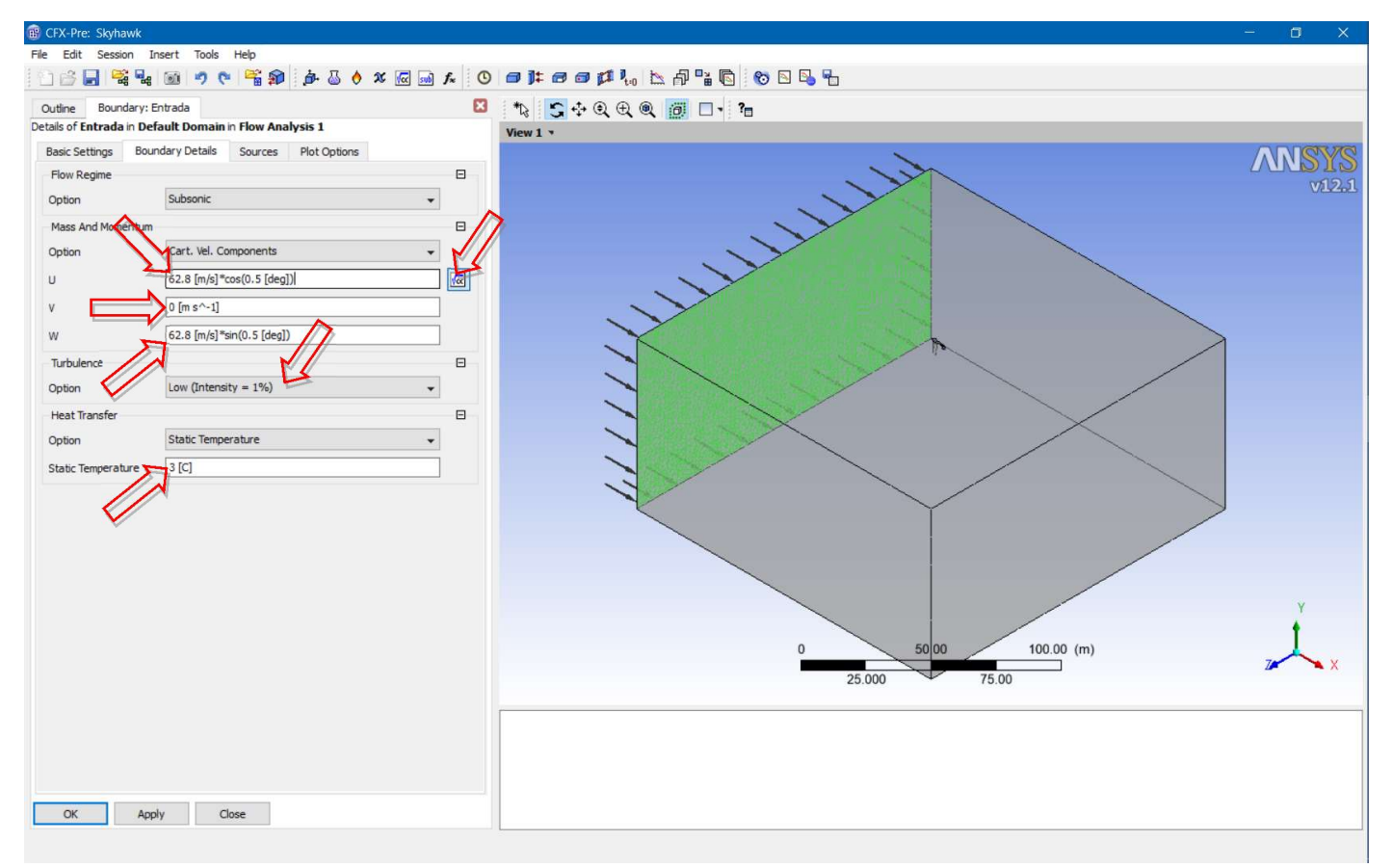

• Clique novamente em "Boundary" para criar a fronteira de Saida. Coloque esse nome na caixa de diálogo.

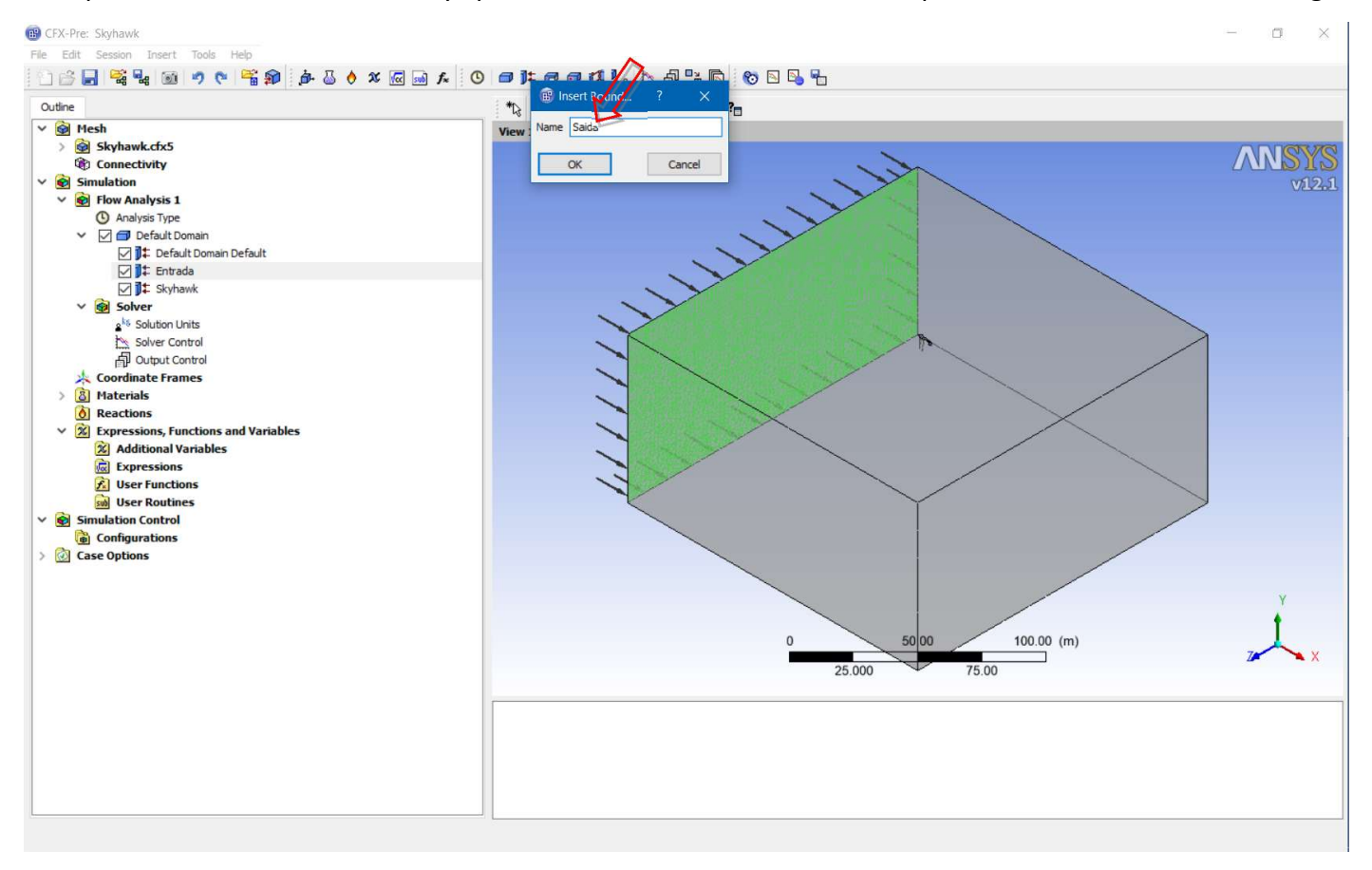

• Escolha o tipo adequado de condição para essa fronteira, nesse caso "Outlet".

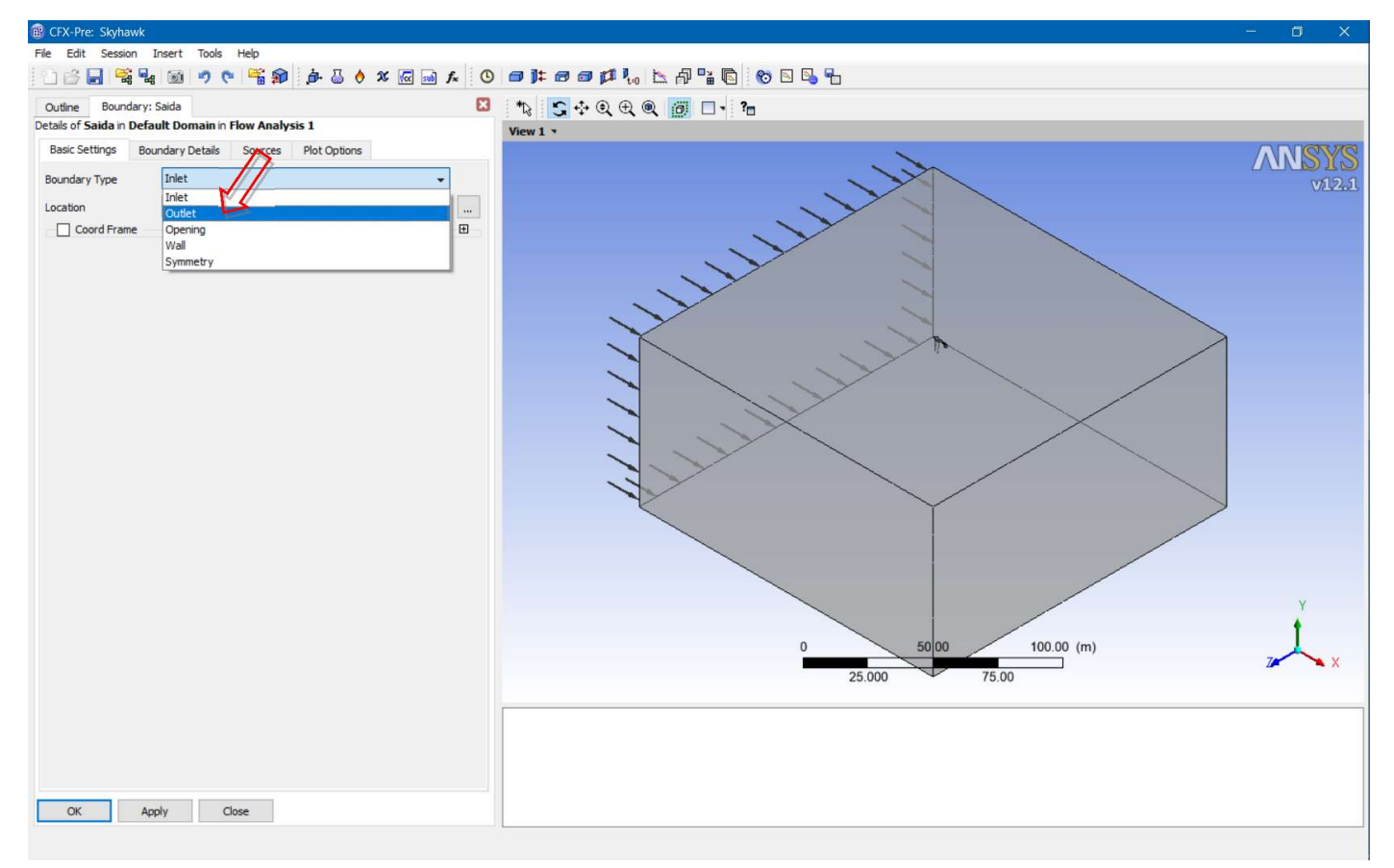

• Escolha o nome da parte da malha correspondente.

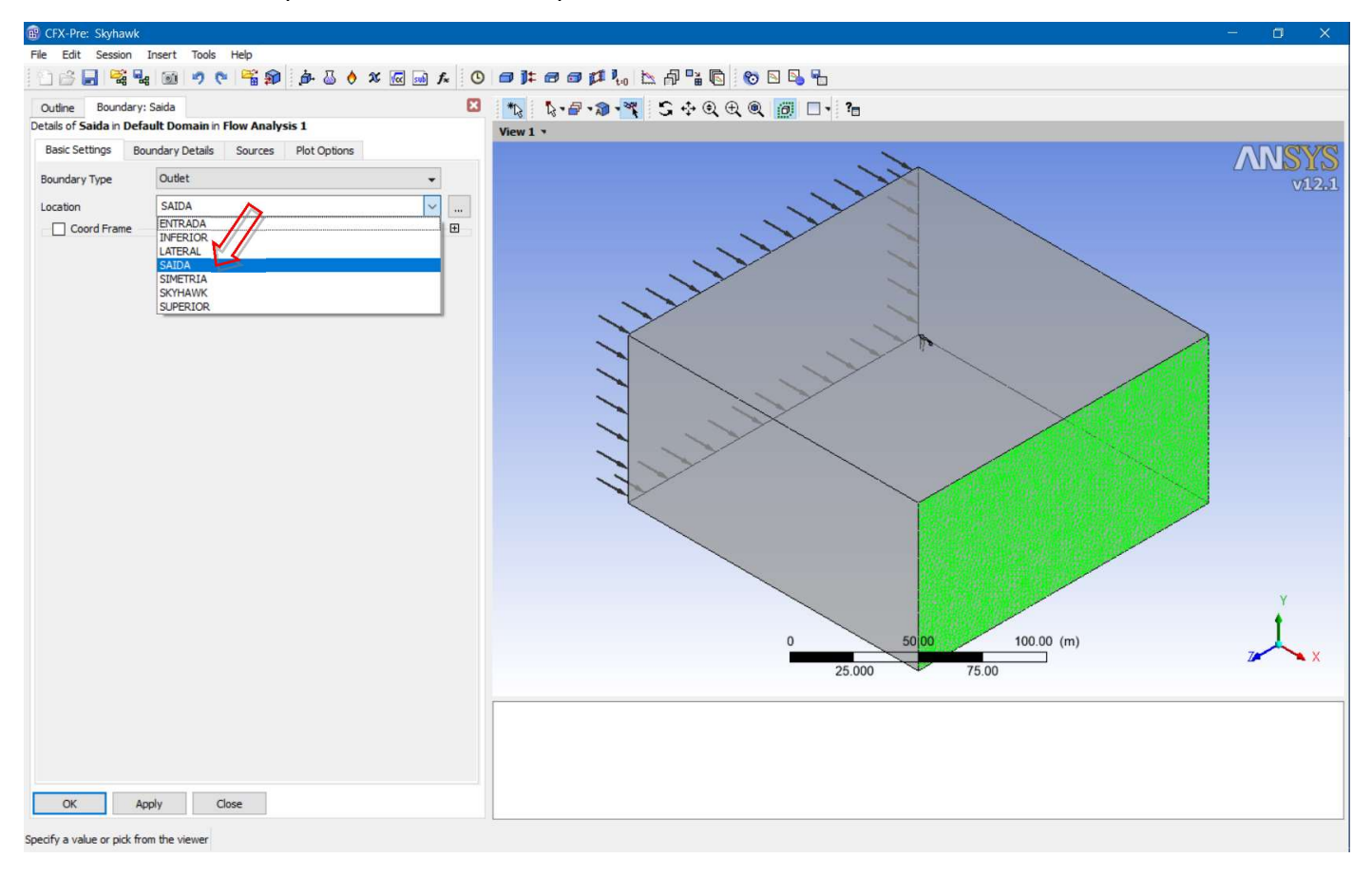

• É preciso definir detalhes para essa condição de contorno. Selecione a aba "Boundary Details" e em "Relative Pressure" coloque 0. Dessa forma, a pressão na saída é igual à pressão de referência (0.8 atm).

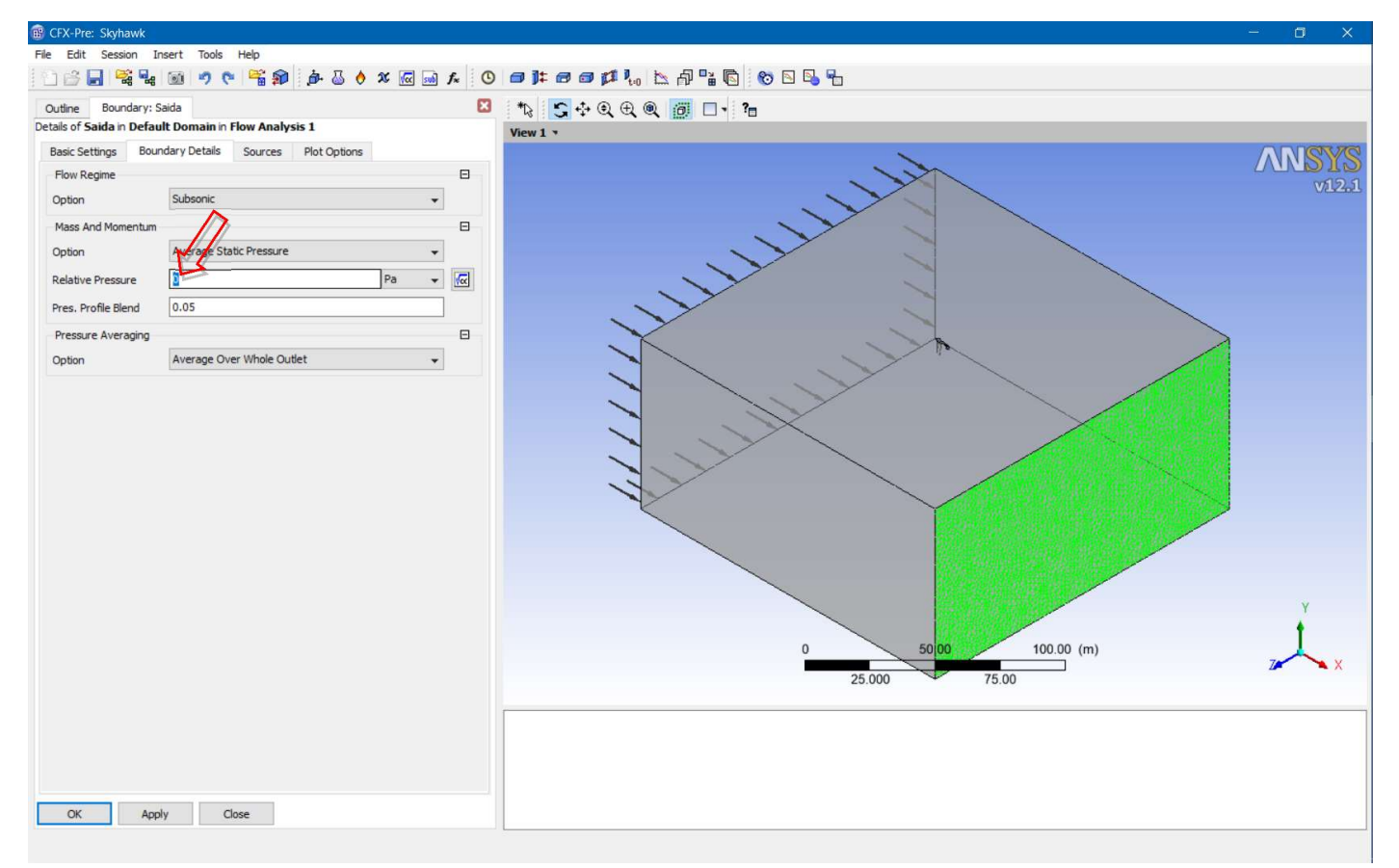

• Clique novamente em "Boundary" para criar a fronteira Superior. Coloque esse nome na caixa de diálogo.

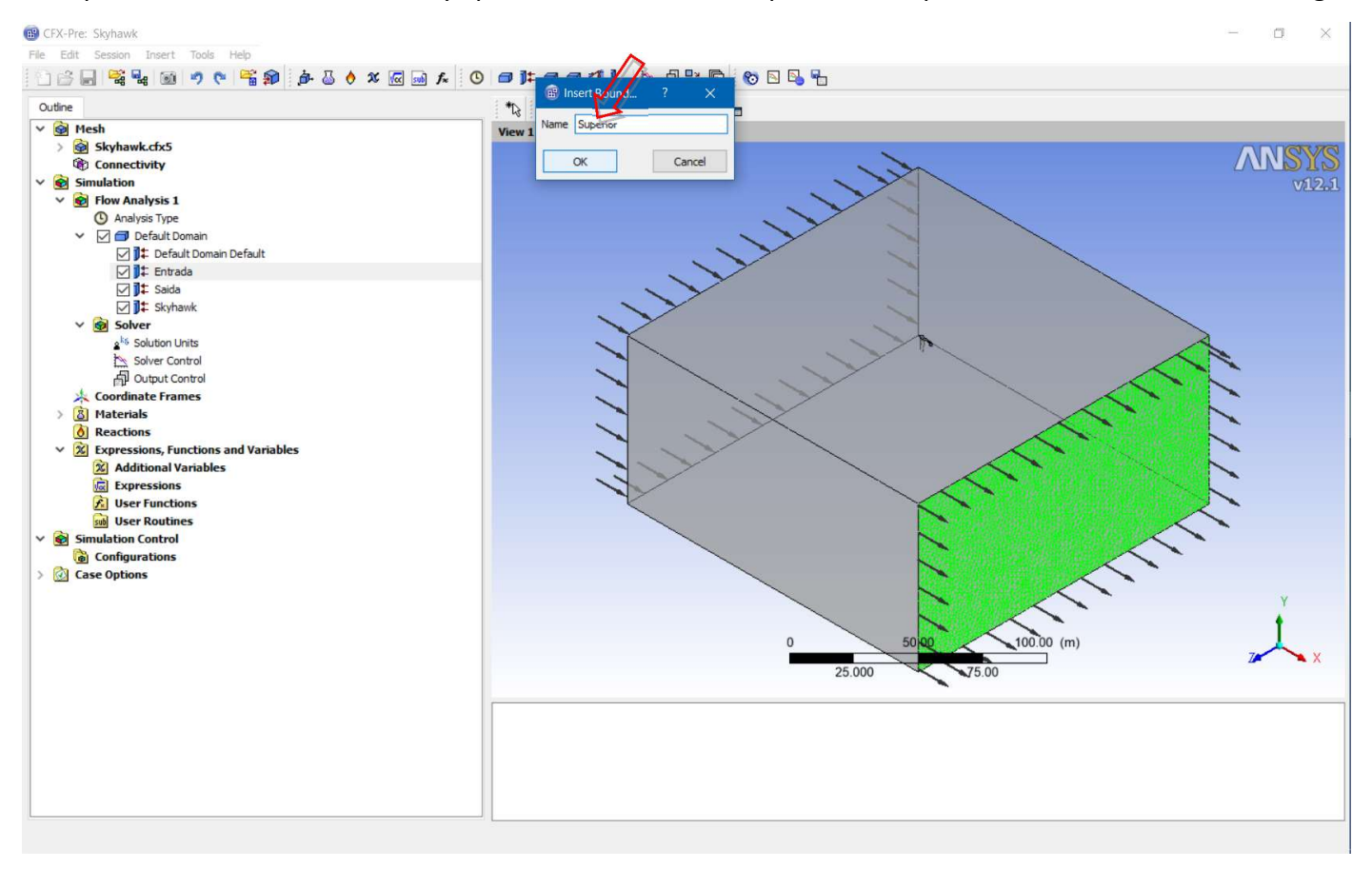

• Escolha o tipo adequado de condição para essa fronteira, nesse caso "Opening".

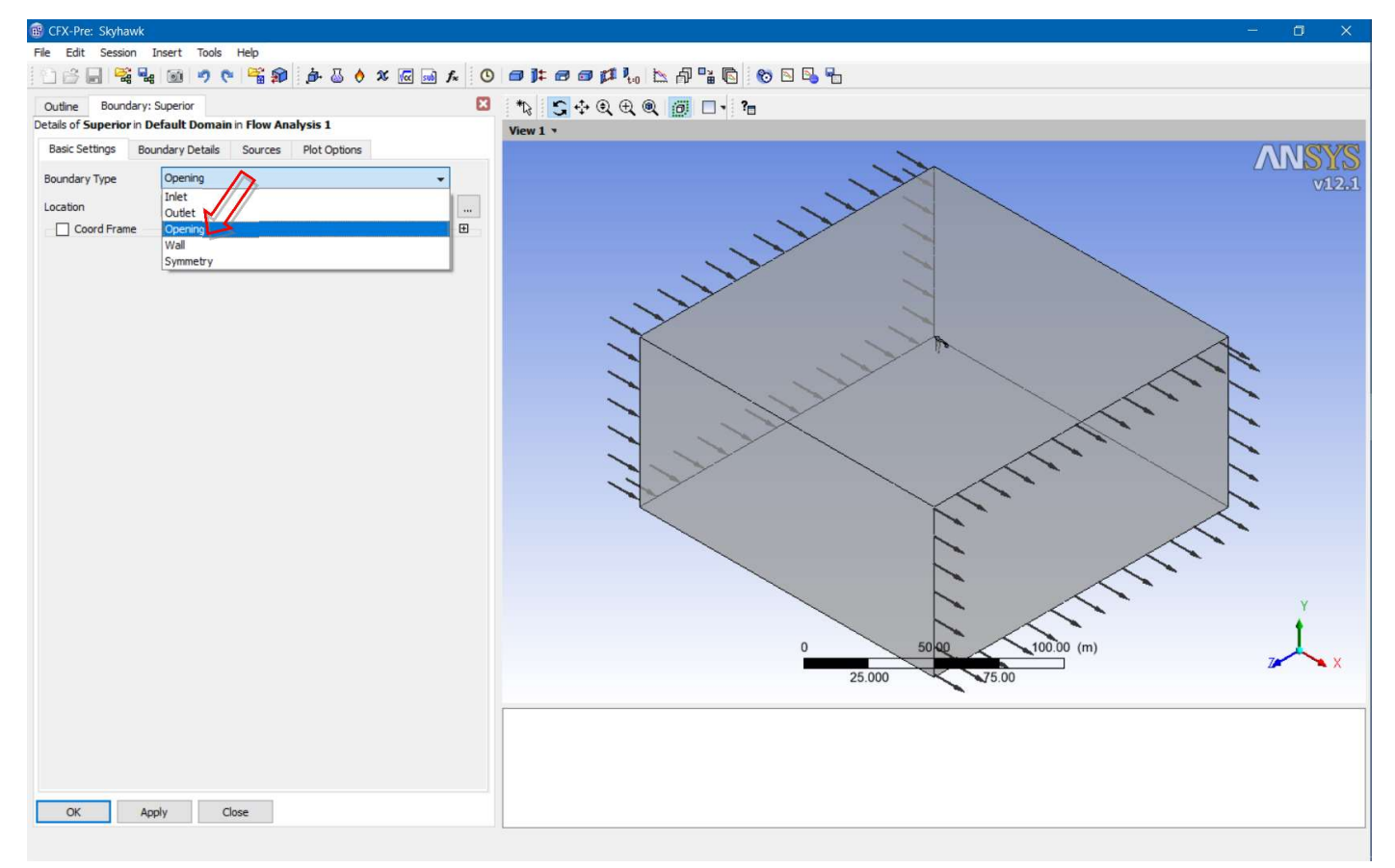

Esse tipo de fronteira tenta simular uma abertura (ou ausência de fronteira). Dessa maneira evita-se o efeito de parede que temos em túneis de vento e, ao mesmo tempo, admite-se que o escoamento siga o ângulo de ataque especificado na fronteira de Entrada.

• Escolha o nome da parte da malha correspondente. É preciso definir detalhes para essa condição de contorno. Selecione a aba "Boundary Details" e em "Option" coloque "Entrainment". Dessa forma, velocidade e direção do escoamento vai seguir o que é ditado pela condição de Entrada. Novamente, a pressão relativa é ajustada para zero. Para ser consistente com a condição de "Entrainment" a turbulência é colocada com "Zero Gradient". Essas condições todas correspondem a extrapolar o que acontece no interior do domínio para essa fronteira. Isso é correspondente a ter uma fronteira "livre". Clique OK.

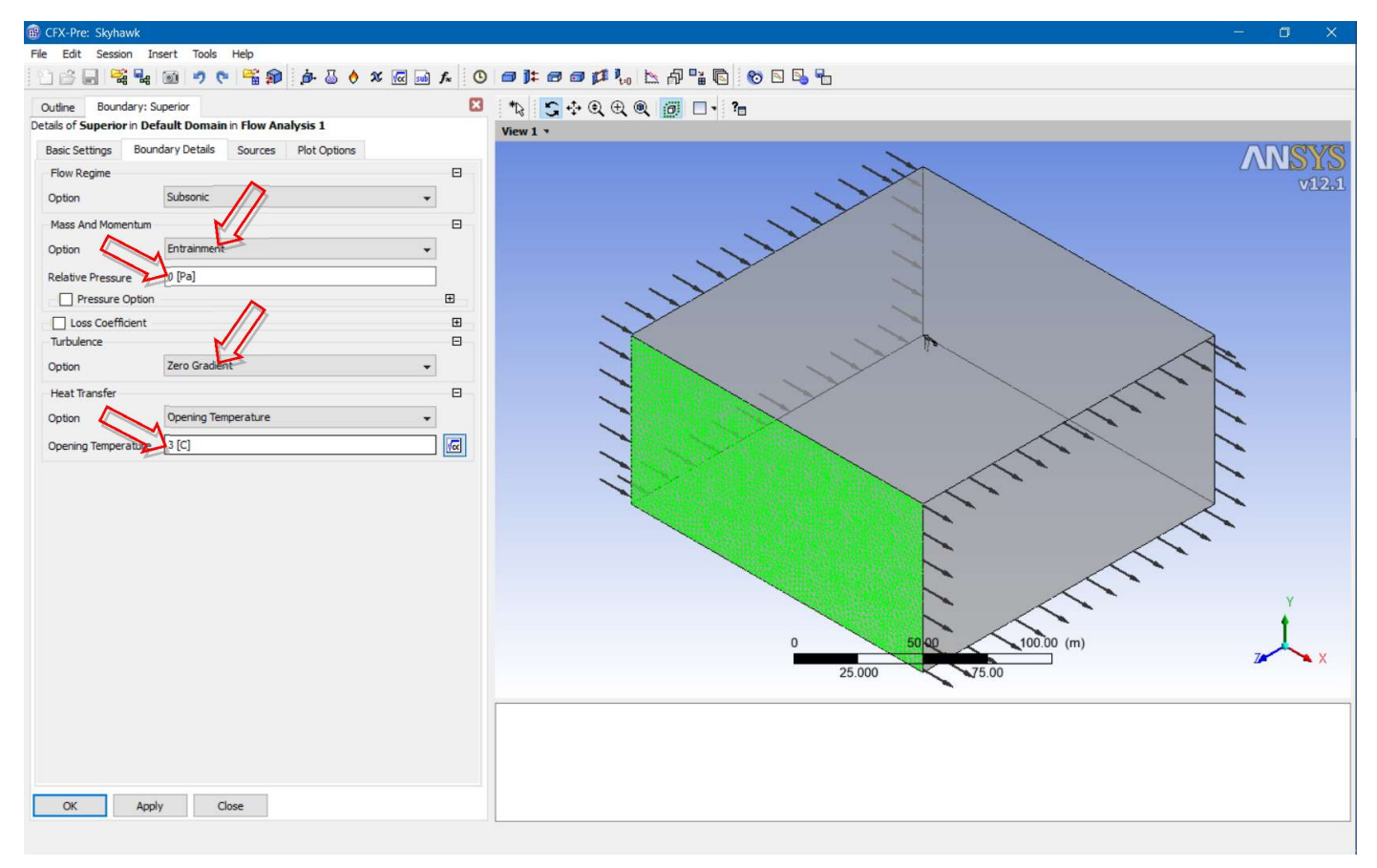

•Faça o mesmo procedimento para a fronteira Inferior e Lateral.

• Para a fronteira Simetria é só criar usando "Boundary" e escolher a opção "Wall". Para que fique equivalente a uma condição de simetria é necessário entrar em "Boundary Details" e escolher a opção "Free Slip Wall". Essa parede funciona, então, como um "espelho" sem a formação de camada limite. A opção de fronteira "Symmetry" não funciona (ocorre erro no processamento) nesse caso porque alguns elementos de malha da fronteira estão um pouco fora do plano. Isso é resultado da estratégia usada para geração da malha.

• O próximo passo é acessar as opções do "Solver Control".

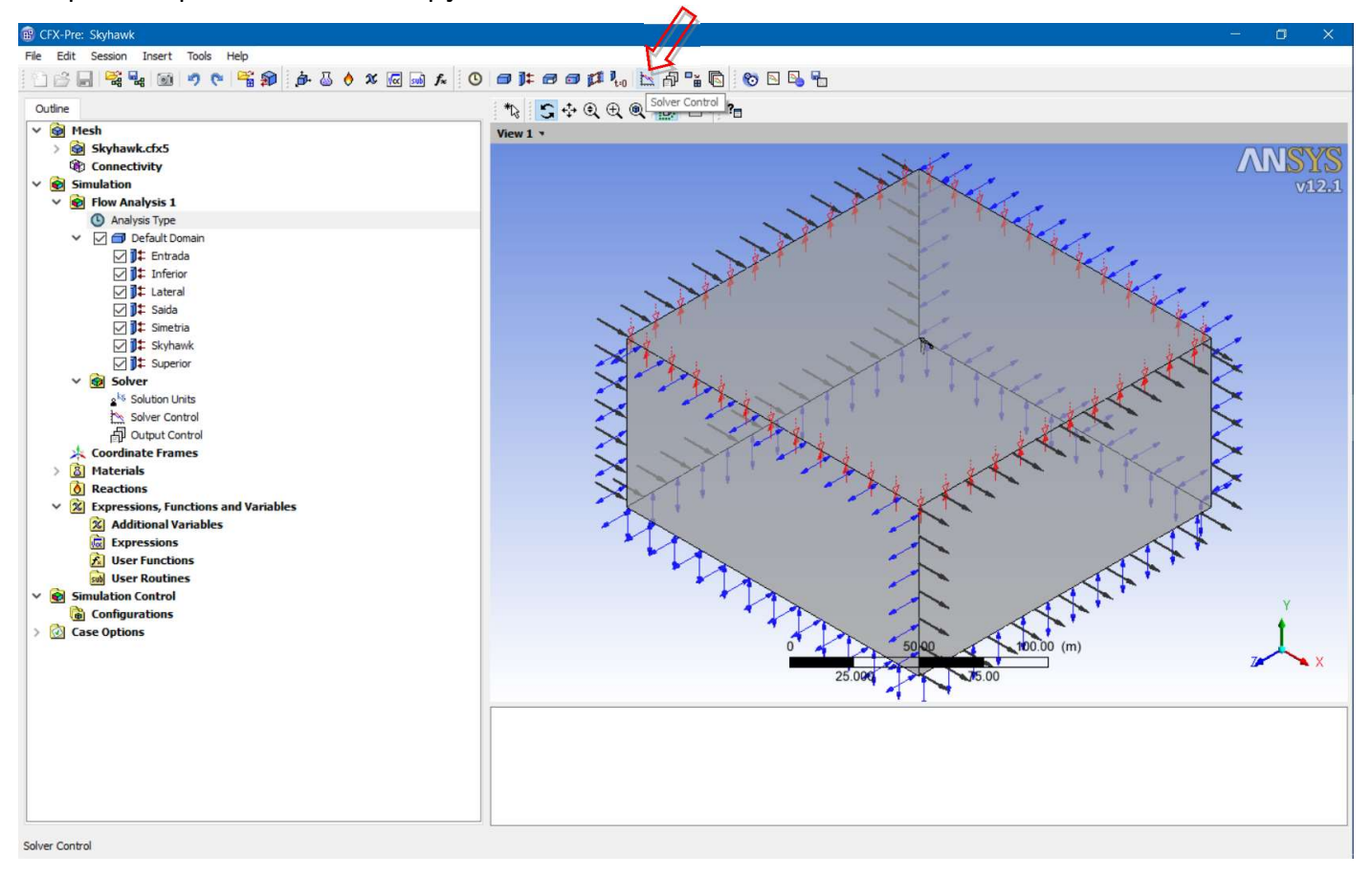

• Aqui as opções são de aumentar o número máximo de iterações para 10000 e o "Residual Type" para "MAX".

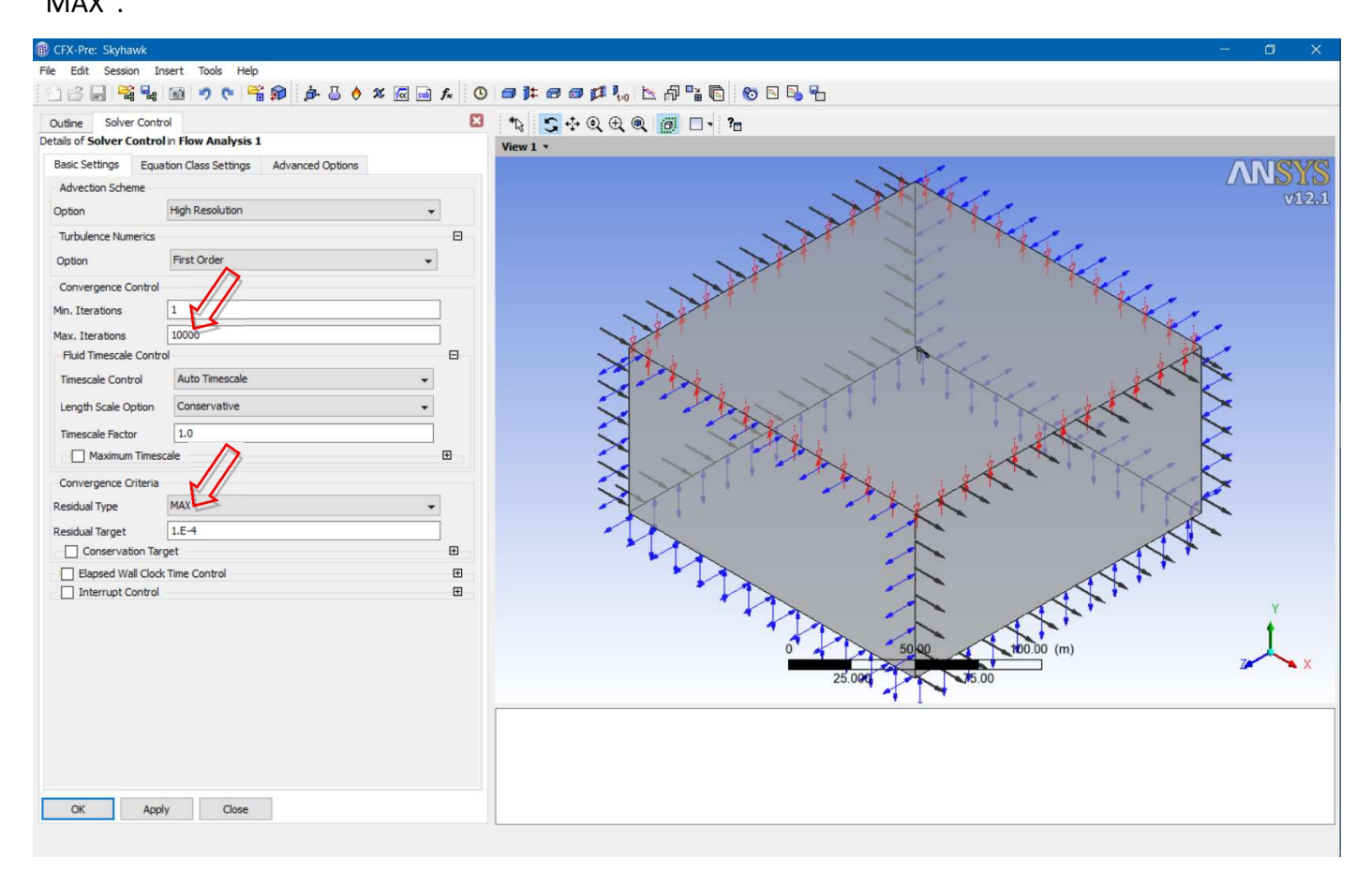

As equações da dinâmica dos fluidos são resolvidas fazendo uma integração numérica no tempo. Esses passos no tempo são chamados de iterações e, o que se busca é atingir uma condição de regime permanente (livre de transientes) e estacionário (sem variação no tempo).

Para determinar se essa condição foi atingida, observa-se a variação das propriedades no tempo. Essa variação é chamada de resíduo e, uma vez que todos os resíduos fiquem pequenos o suficiente, diz-se que o processo convergiu para a solução desejada.

A mudança do "Residual Type" para MAX faz com que o critério de convergência se torne mais rigoroso que o padrão RMS (média) e que haja uma garantia maior de que se atingiu o regime permanente. O aumento no número máximo de iterações serve para garantir que o critério de convergência seja atingido.

• O software tem uma opção padrão que precisa ser mudada para que não se eleve o custo computacional desnecessariamente. Na opção de "Mesh Adaption" (sic) é preciso clicar na caixa que desativa esse recurso. Quando usada sem critério essa opção gera aumento no custo sem trazer benefícios.

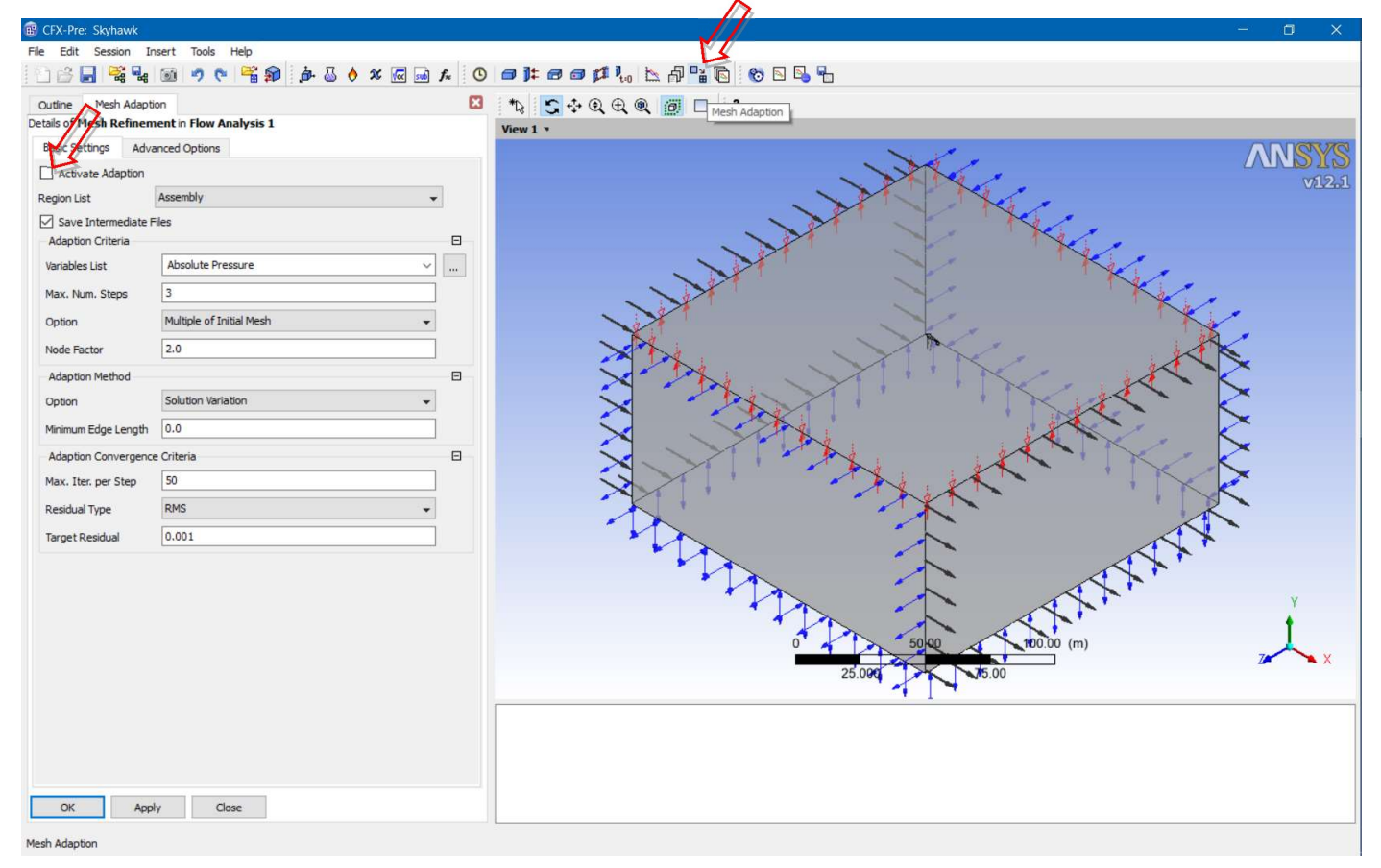

• É preciso salvar o problema antes de executar.

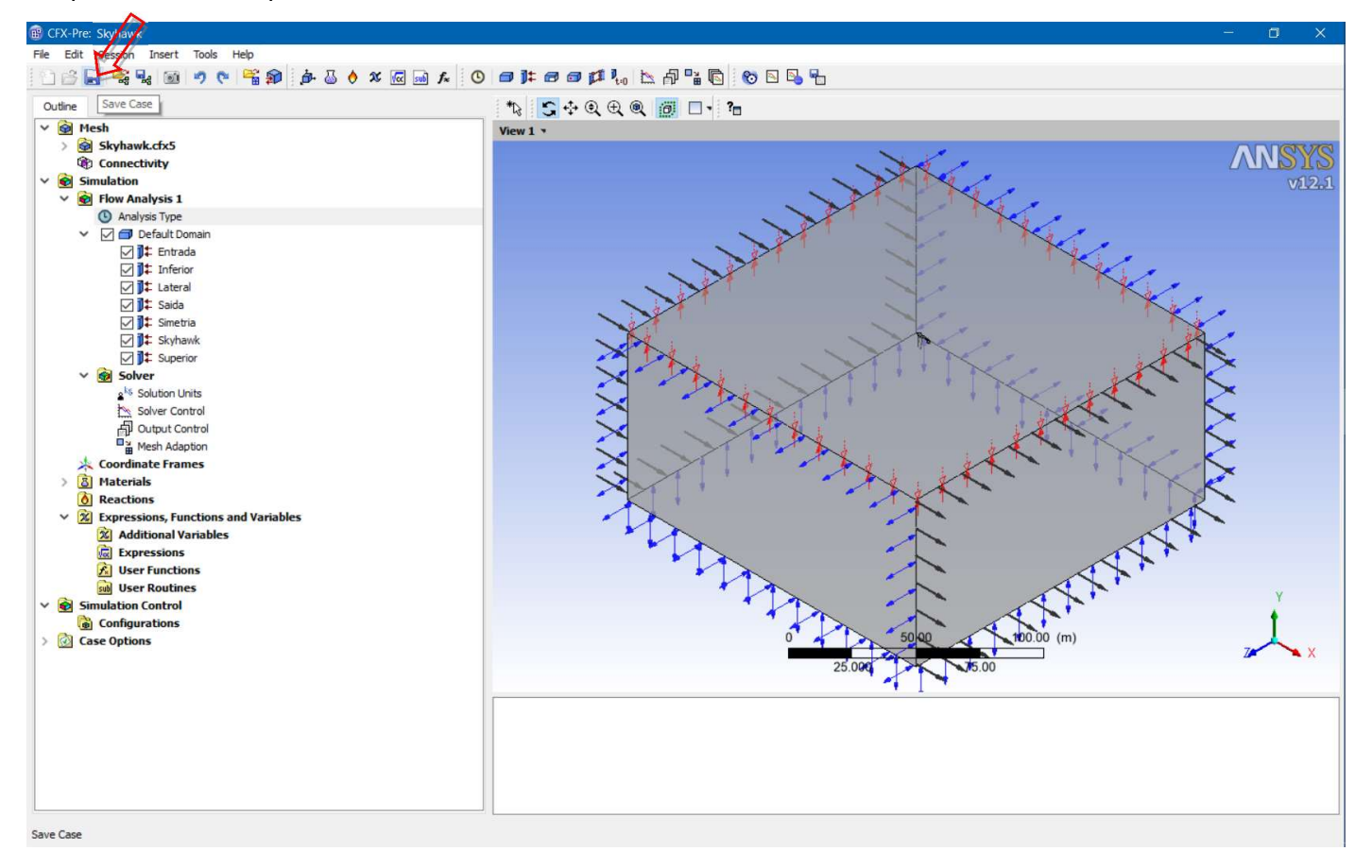

• O processamento pode ser feito clicando na opção "Run Solver and Monitor".

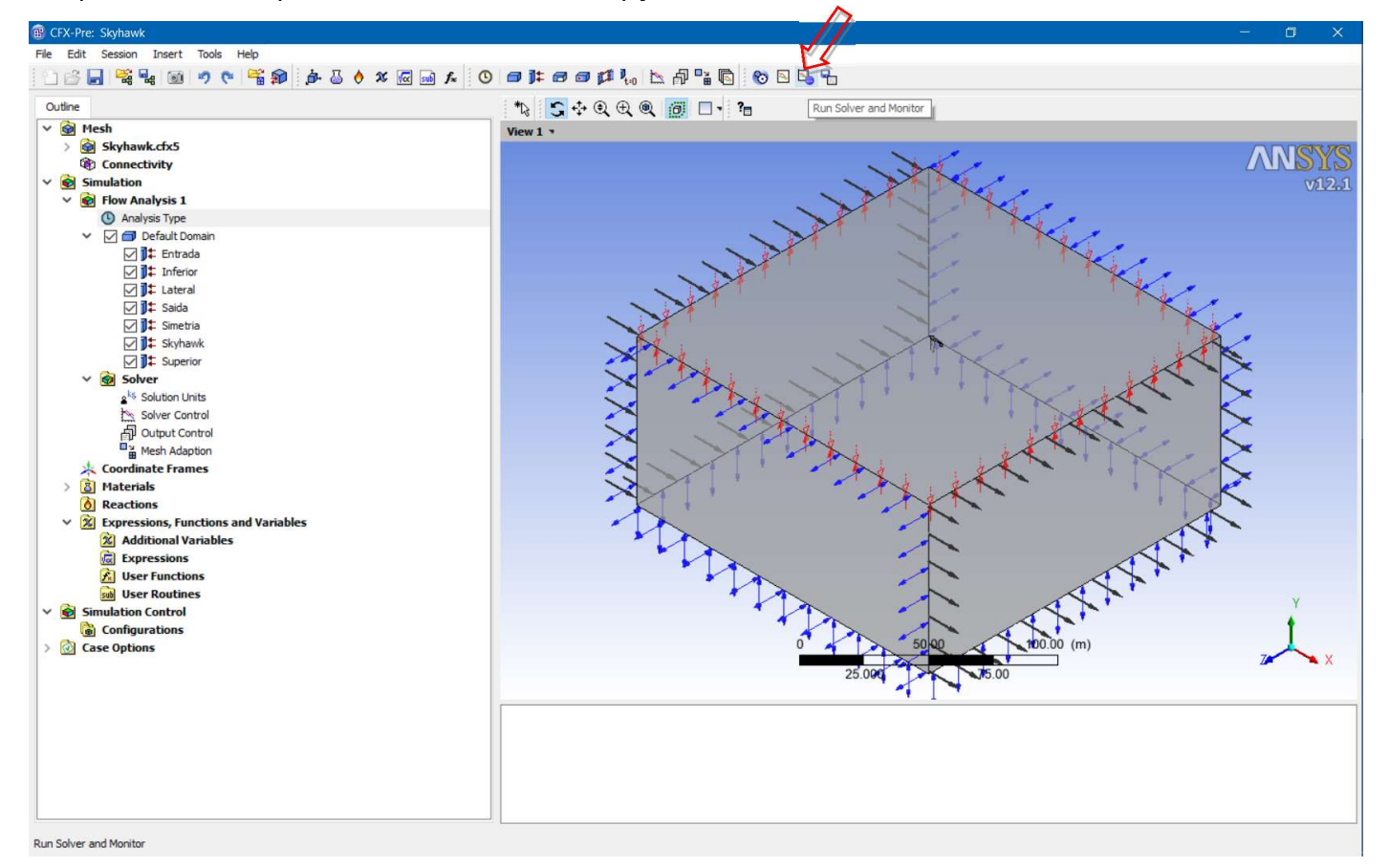

• O processo de solução para quando o critério de convergência é atingido (resíduo máximo menor que

1x10-4). A figura mostra a variação do resíduo com a opção "MAX" para os gráficos.

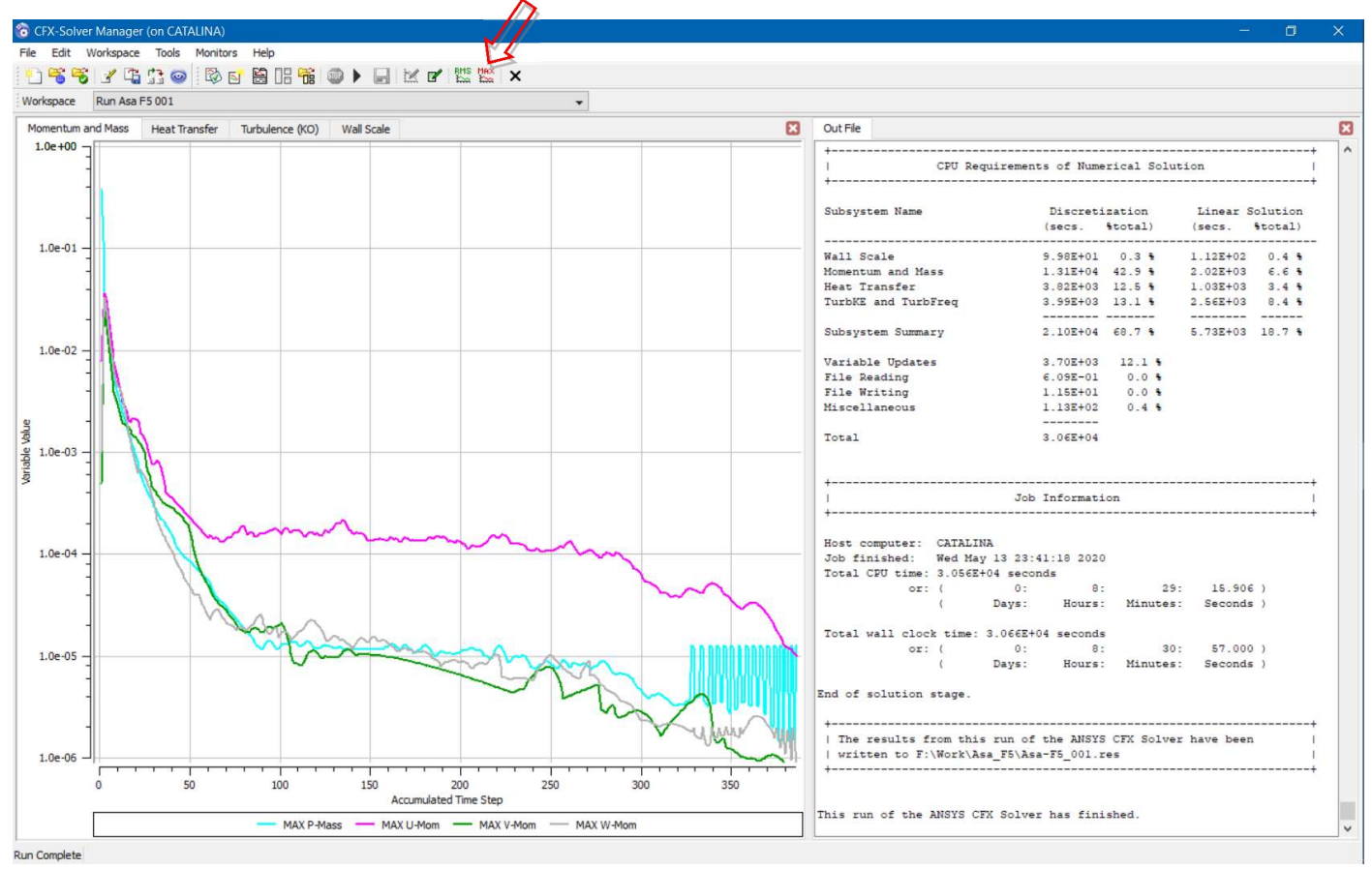

• O resultado obtido pode, agora, ser analisado. A pós-processador é aberto a partir do próprio processador.

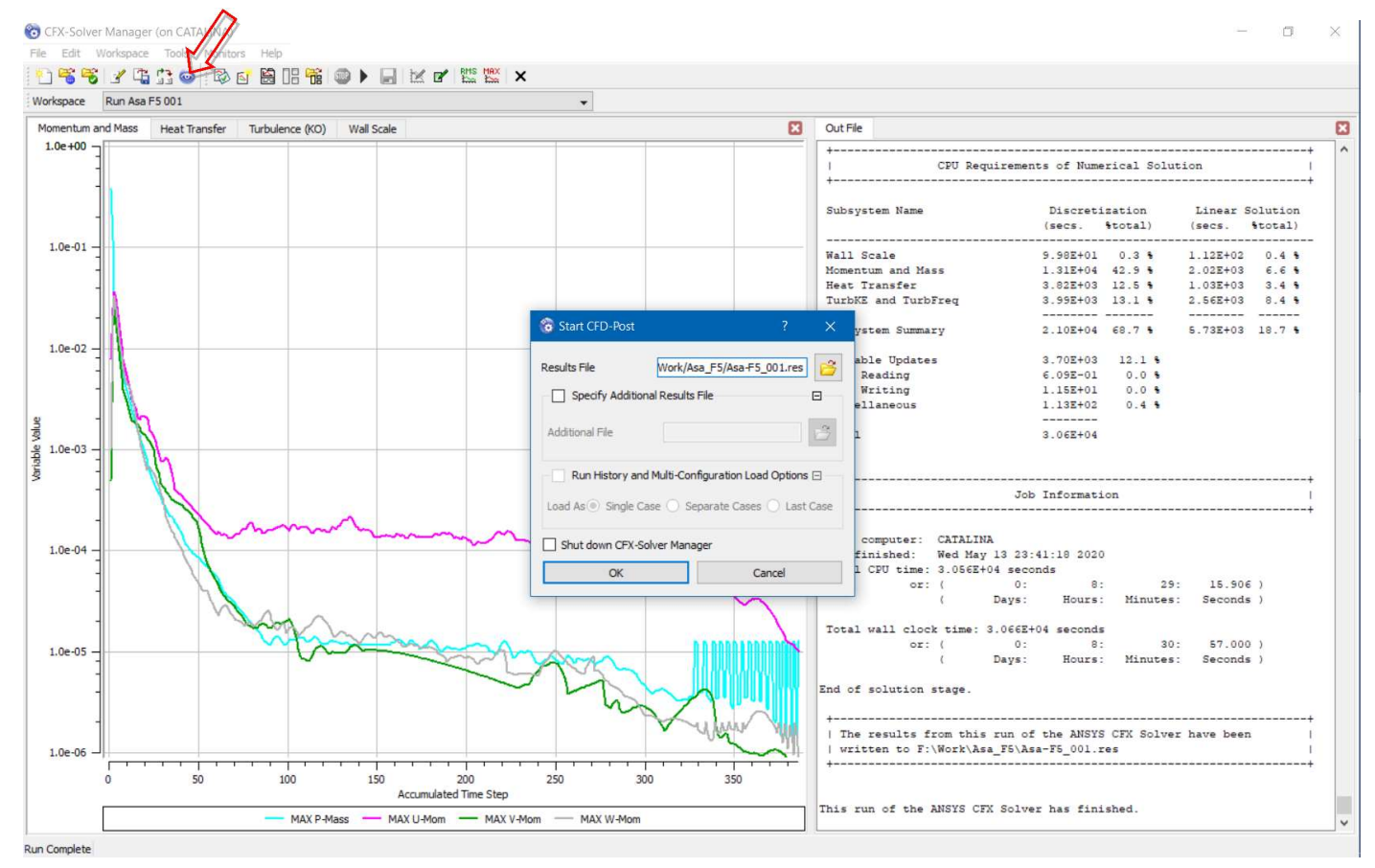

• A visualização dos resultados fica melhor focalizando na aeronave. A ferramenta de rotação da vista é

também foi usada para ajustar o ângulo de visão.

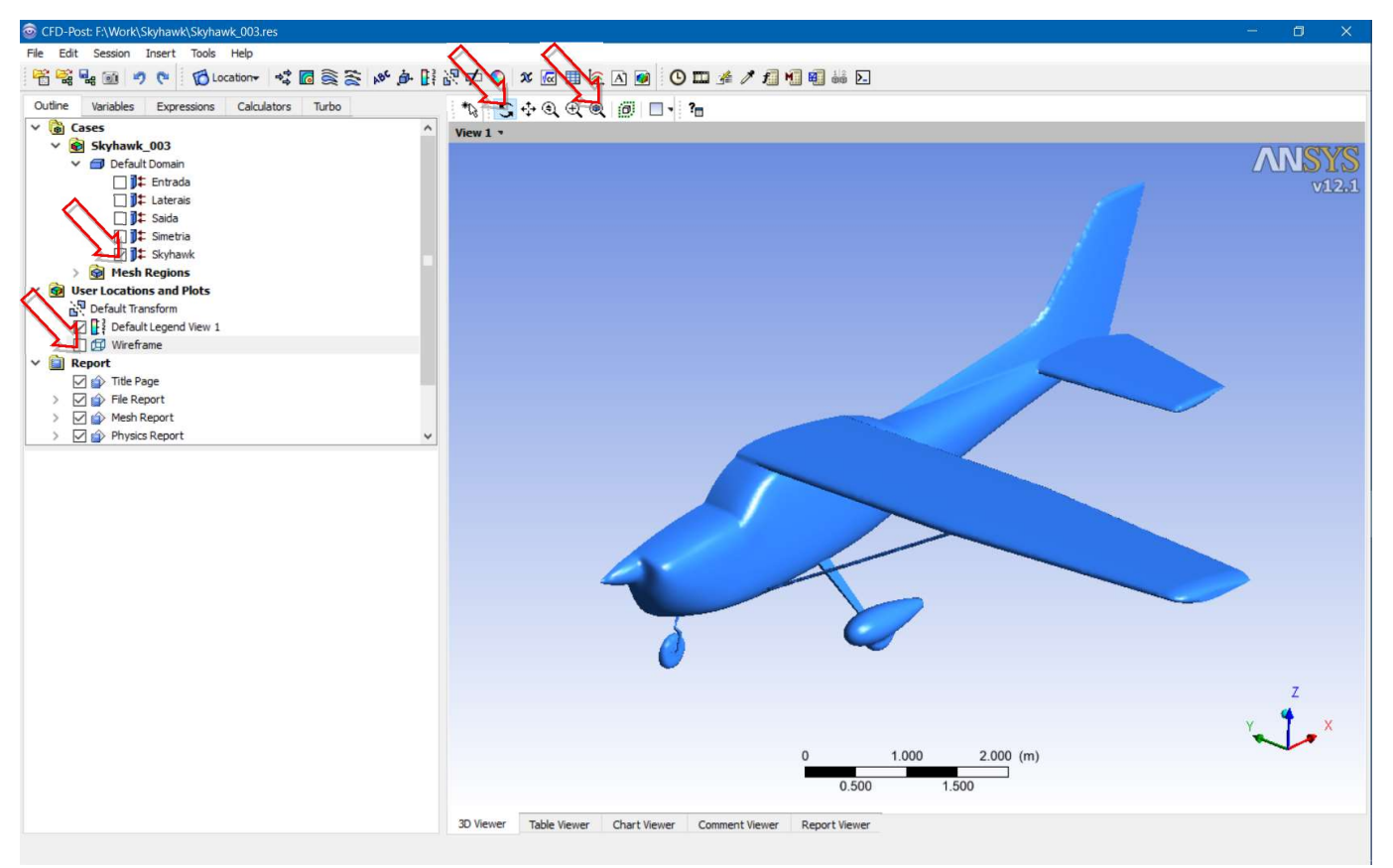

• Uma visualização que é muito usada é a da distribuição de pressão. Isso pode ser feito clicando duas vezes

na fronteira Skyhawk, e escolhendo a opção "Variable".

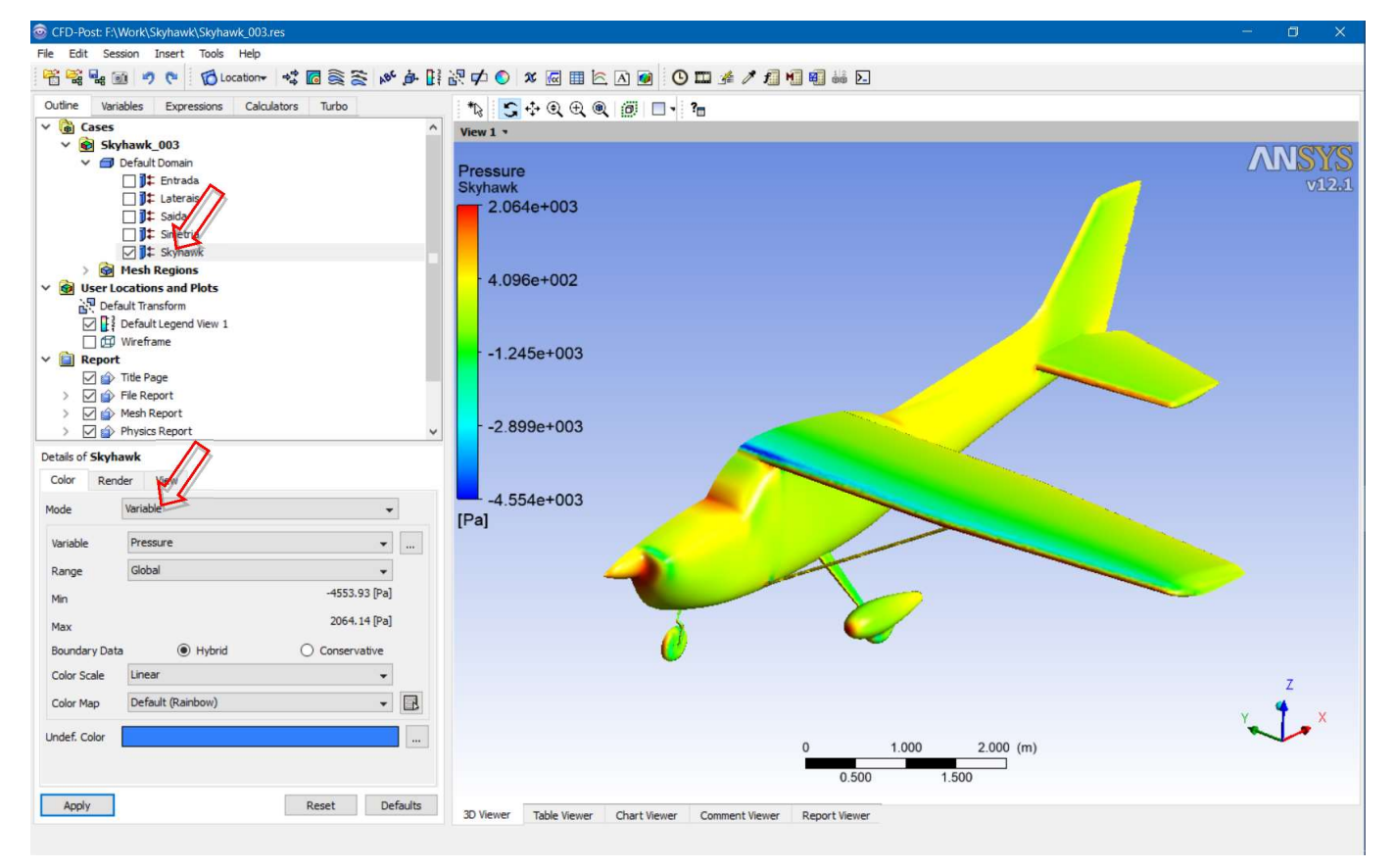

• Esse é um resultado qualitativo, difícil de comparar com outros resultados. Um resultado quantitativo pode ser obtido usando a ferramenta "Function Calculator". O resultado de força na direção Z é de 5053 N, muito próximo da sustentação porque o ângulo de ataque é muito pequeno (0.5 graus). Com estamos simulando metade da aeronave a sustentação total é de cerca de 1000 kgf, próximo do peso máximo de decolagem do Skyhawk.

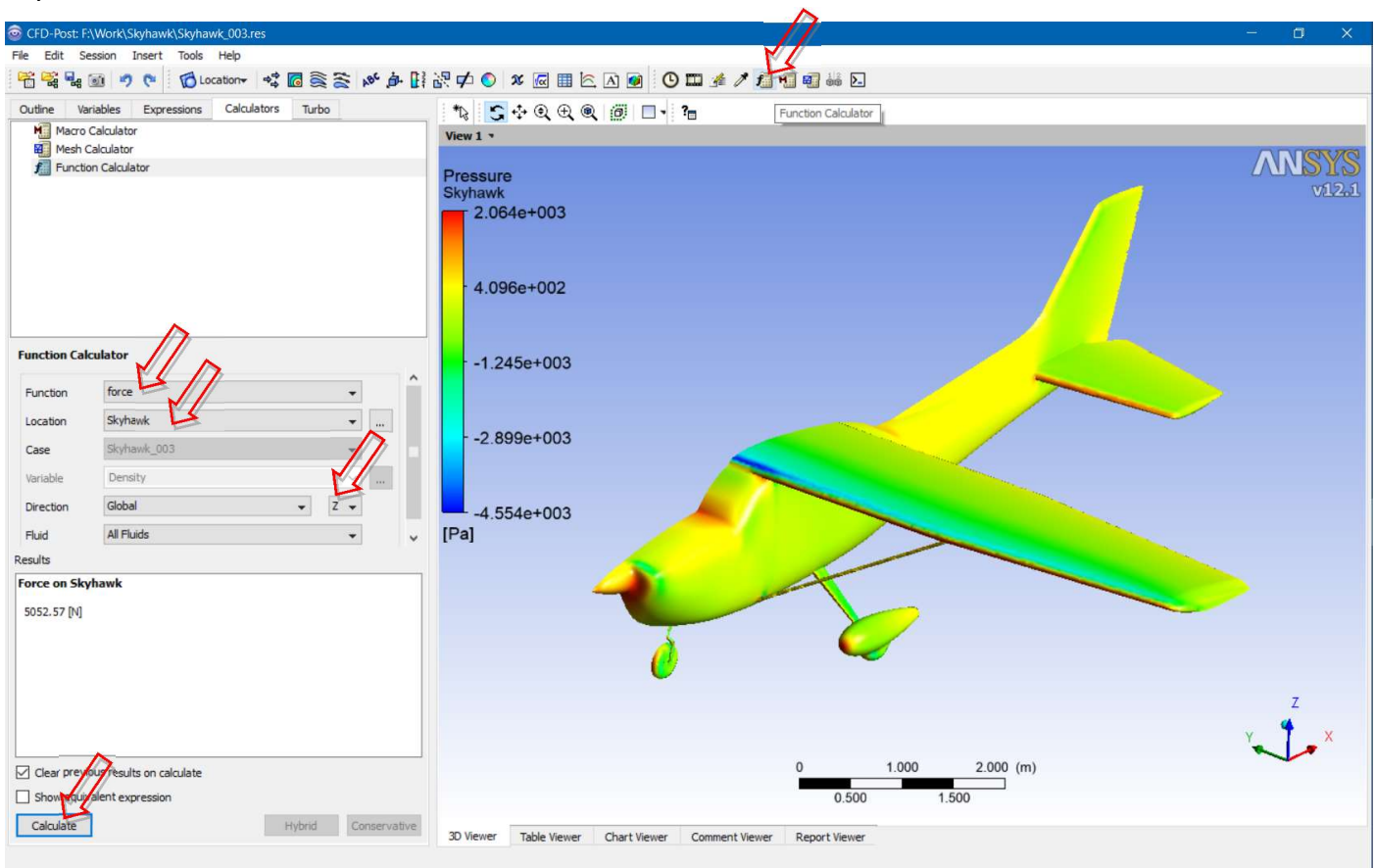

• A força na direção X ficou em 921 N. O L/D da aeronave é, então, de cerca de 5.5 o que pode ser considerado baixo, mesmo para uma aeronave da aviação geral com trem fixo. Calculando a sustentação, essa fica igual a 5045 N e o arrasto igual a 965 N com L/D de 5.2.

• Foi feita uma exploração dos resultados para tentar diagnosticar problemas com a configuração. Uma das vantagens do CFD é exatamente o grande volume de informações que ele fornece. Sabemos que uma fonte importante do arrasto corresponde a regiões de separação que geram arrasto de pressão. A separação turbulenta produz grandes níveis de energia cinética turbulenta.

• A variável na superfície da aeronave foi alterada para "Turbulence Kinetic Energy".

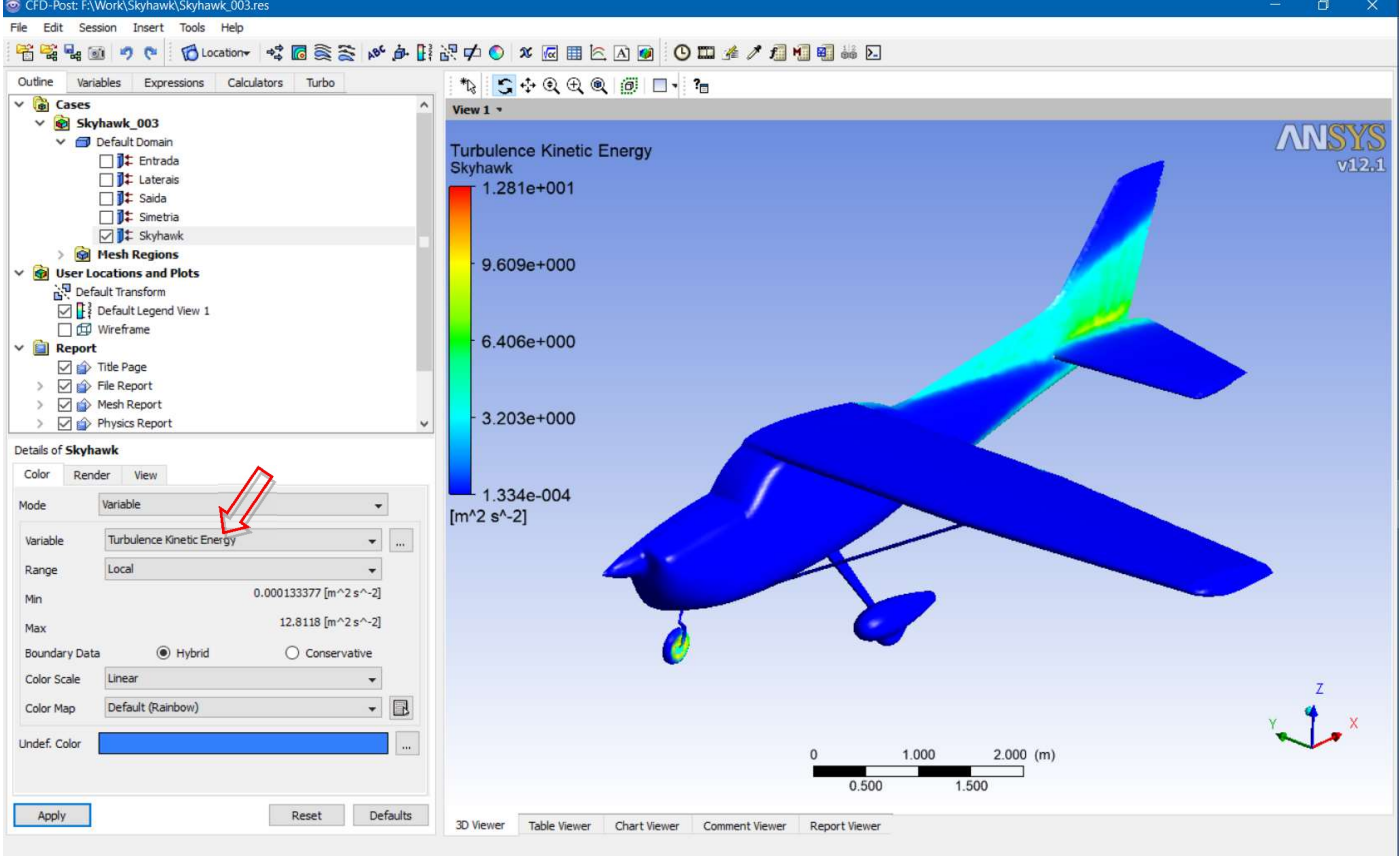

O que se observa é que, além da roda do trem no nariz, a deriva tem uma grande região de grande nível de turbulência bem como a parte ventral da fuselagem na cauda. Isso pode ser gerado por separação turbulenta. Para ajudar no diagnóstico, um outro tipo de gráfico foi usado.

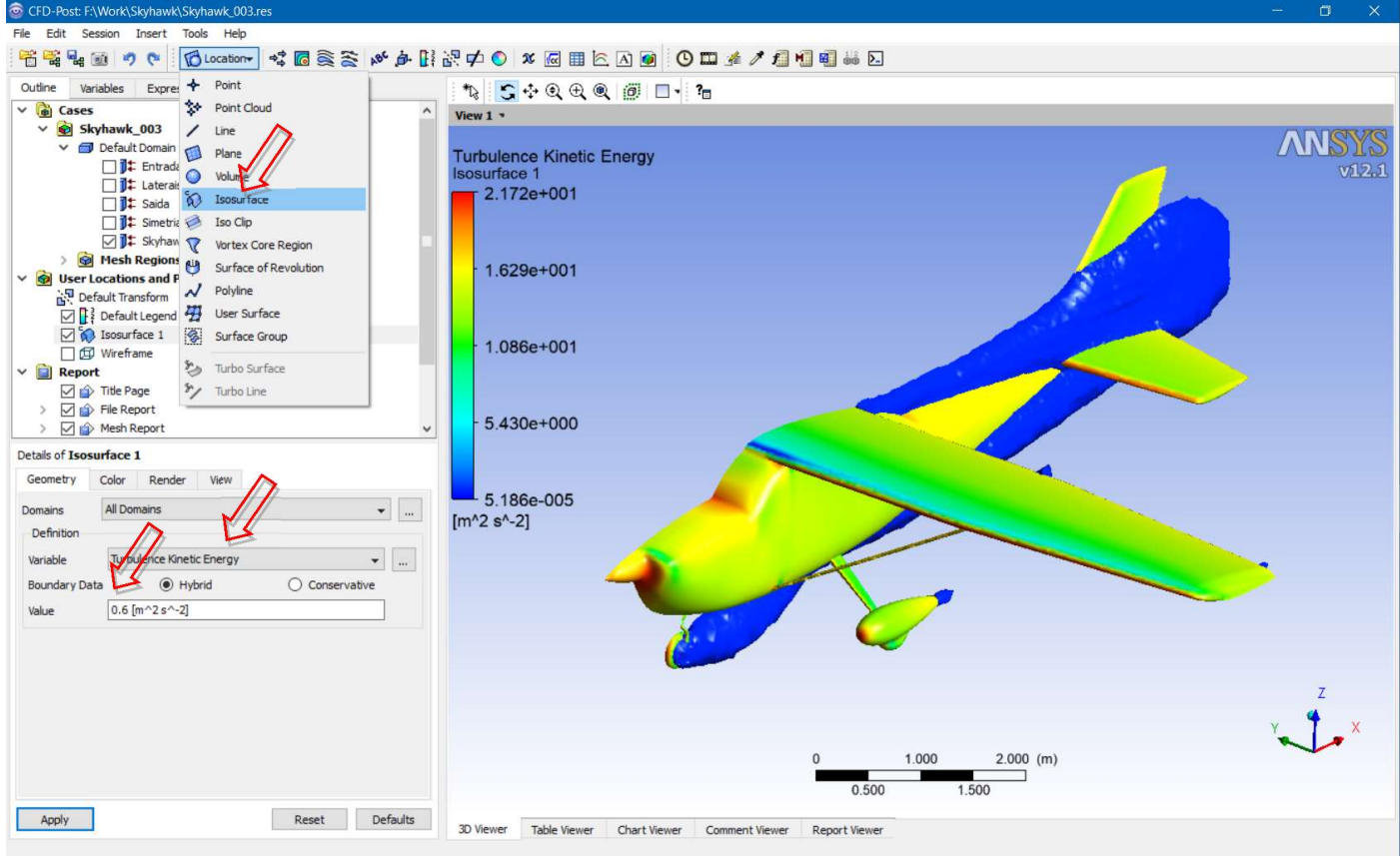

As regiões em que acontece algum tipo de separação ficam bem evidentes agora. Isso ajuda a explicar o baixo valor de L/D e sugere idéias de como melhorar esse desempenho. Perceba-se que parece que a separação ventral é induzida, pelo menos em parte, pela falta de uma carenagem no trem do nariz. No trem principal só existe uma pequena separação (ou esteira) na terminação rombuda da carenagem.

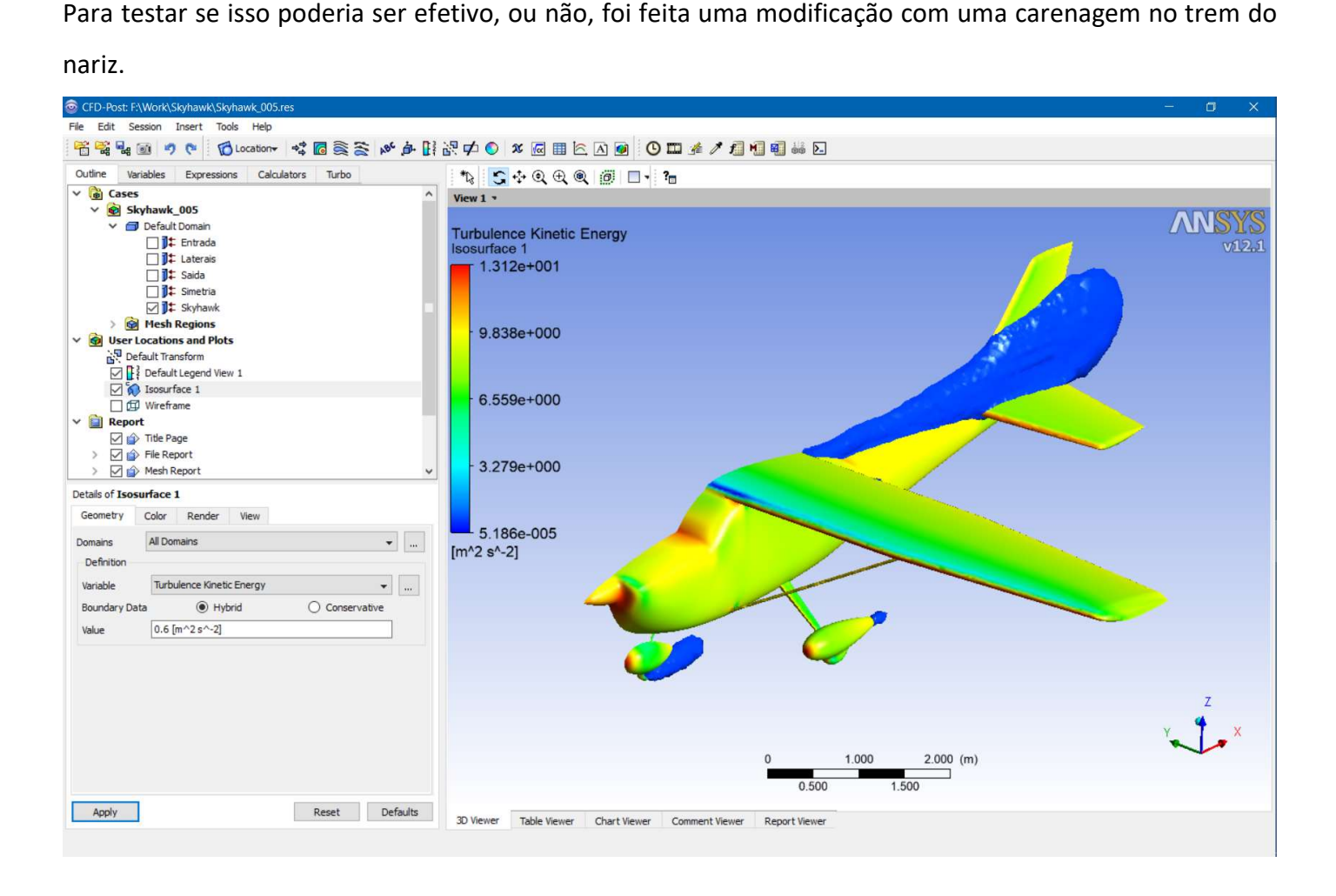

Houve redução significativa da esteira ventral o que vem de encontro à teoria de que era o trem de pouso o indutor dessa separação na fuselagem. A carenagem poderia ser melhorada para reduzir a esteira mais ainda. Em termos de arrasto o valor passou para 932 N (queda de cerca de 3%), sem variação significativa da sustentação que passou para 5037 N (redução de 0.2%) com novo L/D de 5.4 (melhora de 4%).

Importante dizer que esses resultados de eficiência aerodinâmica dizem respeito exatamente a fenômenos que o CFD, na formulação RANS, tem dificuldade para simular realisticamente. Transição, turbulência e separação dependem do modelo de turbulência e esse, como já foi mencionado anteriormente, pode ter sérias deficiências/limitações intrínsecas de modelos semi-empíricos (quando usados para fenômenos tão complexos). Uma simulação LES, por exemplo, resolveria o problema de forma muito mais realista mas é, em geral, inviável do ponto de vista de custo computacional para geometrias muito complexas em alto número de Reynolds.

Tendo dito isso, a comparação que foi feita, entre trem carenado ou não, pode ser considerada válida em termos de o que se pode esperar, quanto à tendência de melhoria da eficiência aerodinâmica, através dessa alteração.

Outra observação importante, quanto à baixa eficiência aerodinâmica, é que o modelo da aeronave foi criado a partir do desenho das três vistas e usando seção NACA0012 em todas as superfícies de sustentação. Isso quer dizer que ele não é uma reprodução muito realista do Cessna 172 Skyhawk. A aeronave real provavelmente tem um L/D muito melhor.

Também o efeito da hélice não foi considerado e esse pode ter efeito muito significativo no resultado aerodinâmico.

Esse é só um exemplo de análise, muitas outras poderiam ser feitas. Aproveitem o caso desse tutorial para explorar mais os recursos de análise que o software oferece (brinquem um pouco com o software!).